**APLIKASI ESCM - PT ANTAM TBK.** 

# PETUNJUK PENGGUNAAN MITRA KERJA

**BAHASA INDONESIA** 

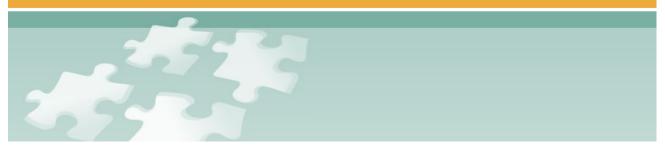

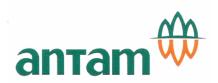

# **DAFTAR ISI**

|     | DAFTAR ISI                                     | 1  |
|-----|------------------------------------------------|----|
| MOI | DUL VENDOR REGISTRATION                        | 1  |
|     | PENDAHULUAN                                    | 1  |
|     | 1. Tujuan                                      | 1  |
|     | 2. Alur Proses                                 | 1  |
|     | 3. Menu dan Sub Menu Modul Vendor Registration | 2  |
|     | LOGIN                                          | 2  |
|     | PENDAFTARAN                                    | 3  |
|     | 1. Syarat dan Ketentuan                        | 3  |
|     | 2. Pembuatan Username dan Password             | 5  |
|     | MENU DATA ADMINISTRATIF                        | 7  |
|     | 1. Sub Menu Informasi Perusahaan               | 7  |
|     | 2. Sub Menu Pengurus Perusahaan                | 13 |
|     | 3. Sub Menu Data Keuangan                      | 15 |
|     | MENU DATA TEKNIS                               | 17 |
|     | 1. Sub Menu SDM                                | 17 |
|     | 2. Sub Menu Kualifikasi/Sertifikasi            | 19 |
|     | 3. Sub Menu Fasilitas/Peralatan                | 21 |
|     | 4. Sub Menu Pengalaman Proyek                  | 22 |
|     | 5. Sub Menu Barang/Jasa yang Bisa Dipasok      | 24 |
|     | MENU DATA TAMBAHAN                             | 27 |
|     | PENDAFTARAN SELESAI                            | 29 |
| MOI | DUL VENDOR TRANSACTION                         | 1  |
|     | PENDAHULUAN                                    |    |
|     | 1. Tujuan                                      |    |
|     | 2. Menu dan Sub Menu Modul Vendor Transaction  |    |
|     | LOGIN                                          | 2  |
|     | MENU HOME                                      |    |
|     | MENU PROCUREMENT MANAGEMENT                    | 6  |
|     | 1. Proses Pendaftaran Pengadaan (Register)     | 6  |
|     | 2. Proses Pengiriman Penawaran (Quotation)     |    |
|     | 3. Proses Negosiasi (Negotiation)              |    |
|     | 4. Status Akhir                                | 15 |
|     | MENU CONTRACT MANAGEMENT                       | 16 |
|     | 1. Sub Menu Contract                           | 16 |
|     | 2. Sub Menu Purchase Order                     | 17 |
|     |                                                |    |

#### MODUL VENDOR REGISTRATION

|      | ME  | NU PROFILES                             | 17  |
|------|-----|-----------------------------------------|-----|
|      | 1.  | Sub Menu Dokumen Administrasi           | 18  |
|      | 2.  | Sub Menu Dokumen Teknis                 | 18  |
|      | 3.  | Sub Menu Dokumen Tambahan               | 19  |
|      | 4.  | Sub Menu Edit Profile                   | 19  |
|      | PRC | DSES PRAKUALIFIKASI                     | 19  |
|      | FAS | ILITAS MESSAGING                        | 22  |
|      | NO  | TIFIKASI                                | 24  |
| LAMP | IRA | N                                       | .26 |
|      | 1.  | Pengelompokan Barang dan Jasa           | 26  |
|      | 2.  | Penjelasan Status Penawaran Mitra Kerja | 29  |

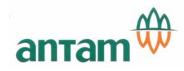

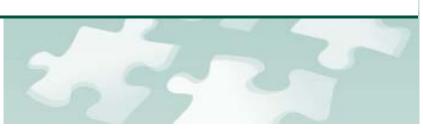

# **VENDOR REGISTRATION**

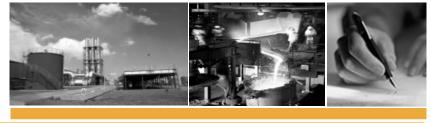

powered by ADW Consulting, 2008

# MODUL VENDOR REGISTRATION

# PENDAHULUAN

### 1. TUJUAN

Modul Vendor Registration merupakan salah satu modul yang disiapkan dalam aplikasi eSCM (electronic Suply Chain Management) untuk melakukan proses:

- 1. Pembuatan user name dan password
- 2. Pendaftaran ulang vendor secara on line
- 3. Bahan verifikasi pengelola mitra kerja, sebagai dasar untuk pengeluaran SMK
- 4. Kualifikasi mitra kerja ke dalam bidderlist sesuai klasifikasi bidang usaha di lingkungan ANTAM

### 2. ALUR PROSES

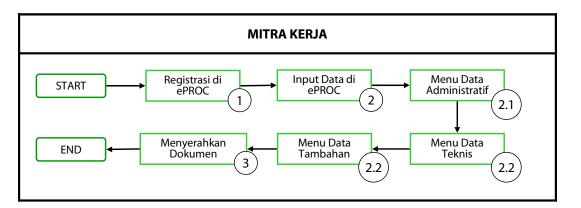

| NO  | AKTIVITAS               | PENJELASAN INSTRUKSI                                                                     | PELAKU      |
|-----|-------------------------|------------------------------------------------------------------------------------------|-------------|
| 1   | Registrasi di eSCM      | Mendaftarkan perusahaan ke eSCM untuk<br>mendapatkan <i>username</i> dan <i>password</i> | MITRA KERJA |
| 2   | Input Data di eSCM      | Memasukkan data-data perusahaan:                                                         | MITRA KERJA |
| 2.1 | Menu Data Administratif | 1. Data Administratif                                                                    | MITRA KERJA |
| 2.2 | Menu Data Teknis        | 2. Data Teknis                                                                           | MITRA KERJA |
| 2.2 | Menu Data Tambahan      | 3. Data Tambahan                                                                         | MITRA KERJA |
| 3   | Menyerahkan Dokumen     | Setelah menyelesaikan registrasi secara on                                               | MITRA KERJA |

|  | line, menyerahkan dokumen hardcopy<br>dan softcopy ke pengelola mitra kerja<br>ANTAM |  |
|--|--------------------------------------------------------------------------------------|--|
|--|--------------------------------------------------------------------------------------|--|

### 3. MENU DAN SUB MENU MODUL VENDOR REGISTRATION

- 1. Login
- 2. Pendaftaran
  - Syarat dan Ketentuan
  - Pembuatan Username dan Password
- 3. Menu Data Administratif
  - Sub Menu Data Perusahaan
  - Sub Menu Pengurus Perusahaan
  - Sub Menu Data Keuangan
- 4. Menu Data Teknis
  - Sub Menu SDM
  - Sub Menu Kualifikasi/Sertifikasi
  - Sub Menu Fasilitas/Peralatan
  - Sub Menu Pengalaman Proyek
  - Sub Menu Barang/Jasa yang bisa Dipasok
- 5. Menu Data Tambahan
  - Create New Vendor
  - Extend SMK Number
- 6. Pendaftaran Selesai

# LOGIN

Untuk mendaftarkan perusahaan menjadi mitra kerja PT. ANTAM, Tbk, Anda bisa mendaftar secara langsung (on line) melalui internet ke <u>http://www.antam.com</u> pada *Internet Explorer*. Kemudian klik E-Procurement (1).

| 000         |                           | Join N                | ewsletter Nar           | 1                          | E-n                         | nail                         |                     | • |
|-------------|---------------------------|-----------------------|-------------------------|----------------------------|-----------------------------|------------------------------|---------------------|---|
| antar       | n W Home                  |                       | IOUNCES A R             | Vork With Antam   Cont     | tact Us   Sitemap           | Q se                         | earch this web      |   |
| ABOUT ANTAM | BUSINESS<br>AND OPERATION | FINANCIAL<br>OVERVIEW | CORPORATE<br>GOVERNANCE | SUSTAINABLE<br>DEVELOPMENT | NEWS, REPORTS<br>AND EVENTS | SHAREHOLDERS'<br>INFORMATION | KNOWLEDGE<br>CENTER |   |

Selanjutnya akan terbuka halaman mengenai E-Procurement, klik e-SCM-Vendor Site (2) untuk login ke aplikasi eSCM PT. ANTAM Tbk. Sedangkan untuk mendownload panduan penggunaan aplikasi eSCM, klik e-SCM Vendor Registration Guide (3).

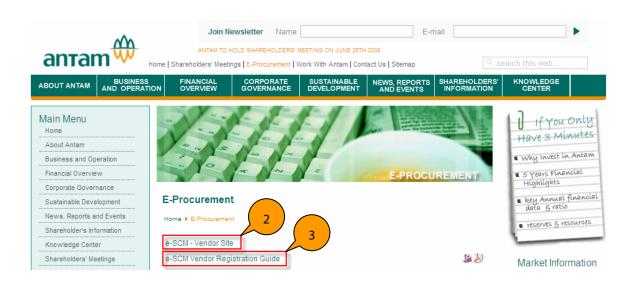

Anda juga dapat langsung mengakses ke <u>https://eproc.antam.com</u>. Setelah itu muncul tampilan *login* di bawah ini , klik pada tulisan *Daftar Account Baru* (4).

Untuk merubah bahasa pada aplikasi, bisa dilakukan dengan klik English / Indonesia (4B).

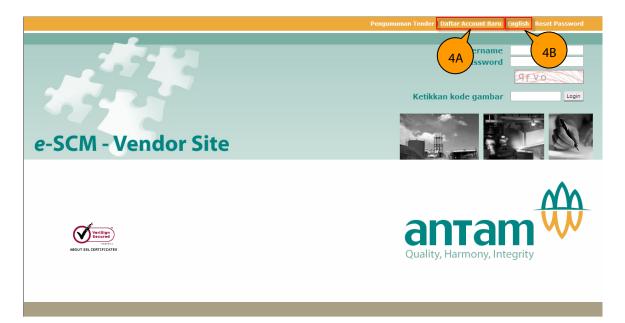

# PENDAFTARAN

## **1. SYARAT DAN KETENTUAN**

Tujuan dari halaman ini adalah untuk menginformasikan ketentuan-ketentuan yang berlaku di ANTAM dan harus disepakati oleh pihak mitra kerja untuk dapat menjadi mitra kerja ANTAM.

#### MODUL VENDOR REGISTRATION

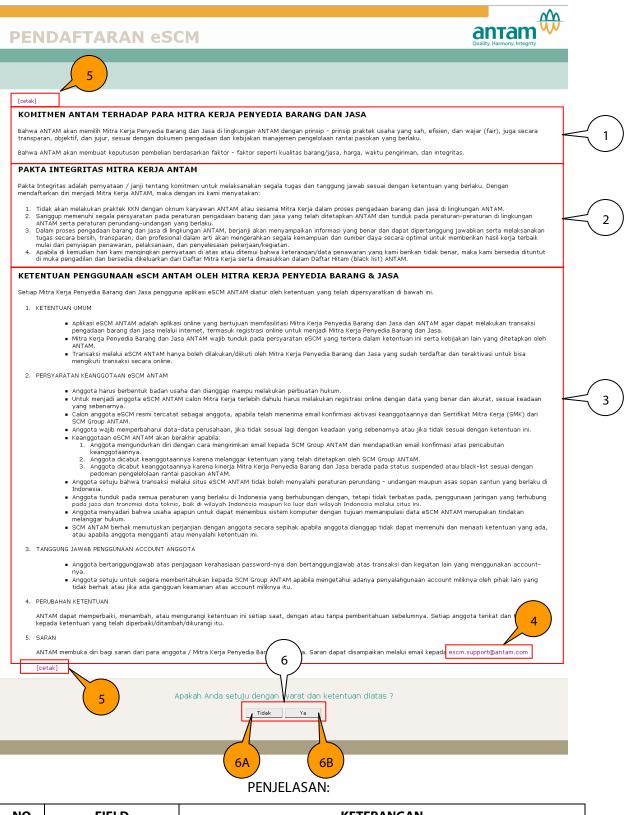

| NO | FIELD                                  | KETERANGAN                                                                                                    |
|----|----------------------------------------|----------------------------------------------------------------------------------------------------|
| 1  | Komitmen ANTAM<br>terhadap mitra kerja | Informasi mengenai komitmen ANTAM dalam berhubungan dengan<br>mitra kerja, khususnya dalam proses pengadaan barang dan jasa |
| 2  | Pakta Integritas Mitra                 | Pernyataan/janji komitmen dari Mitra Kerja untuk melaksanakan tugas                                                         |

|    | Kerja                                                  | dan tanggung jawab sesuai ketentuan yang berlaku di ANTAM               |
|----|--------------------------------------------------------|-------------------------------------------------------------------------|
| 3  | Ketentuan<br>Penggunaan eSCM                           | Persyaratan ketentuan untuk menjadi mitra kerja ANTAM                   |
| 4  | Saran                                                  | Saran dapat disampaikan melalui email kepada:<br>escm.support@antam.com |
| 5  | Cetak                                                  | Untuk mencetak halaman pendaftaran                                      |
| 6  | Apakan Anda setuju dengan syarat dan ketentuan di atas |                                                                         |
| 6A | Ya                                                     | Setuju dengan syarat dan ketentuan di atas.                             |
| 6B | Tidak                                                  | Tidak setuju dengan syarat da ketentuan di atas.                        |

# 2. PEMBUATAN USERNAME DAN PASSWORD

Tujuan dari halaman ini adalah untuk membuat username dan password yang akan digunakan untuk mengakses eSCM.

|                                                                          | 28 January 2008                                                                                            |
|--------------------------------------------------------------------------|----------------------------------------------------------------------------------------------------|
| PENDAFTARAN eSCM                                                         |                                                                                                    |
|                                                                          |                                                                                                    |
|                                                                          |                                                                                                    |
|                                                                          |                                                                                                    |
|                                                                          |                                                                                                    |
| RINCIAN AKSES BAGI PENGGUNA                                              |                                                                                                    |
|                                                                          | CATATAN PENTING                                                                                            |
| Setelah Anda menyelesaikan bagian ini , maka secara otomatis a           | ccount Anda dibuat, Anda dapat mengaksesnya dengan menggunakan Username dan Password<br>yang telah dibuat. |
| Pada tahap ini , Anda belum dapat berbisnis dengan ANT                   | TAM serta belum memperoleh informasi mengenai pengadaan barang dan jasa di ANTAM.                          |
| Untuk bisa memperoleh informasi terseb                                   | but , Anda harus menyelesaikan seluruh tahapan pendaftaran meliputi :                                      |
|                                                                          | Dokumen Administrasi                                                                                       |
|                                                                          | Dokumen Teknis                                                                                             |
|                                                                          |                                                                                                    |
|                                                                          | Dokumen Tambahan                                                                                           |
| Silahkan mengisi kolom di bawah ini untuk digunakan pada saat login di e | SCM ANTAM.                                                                                                 |
| Nama Mitra Kerja (*)                                                     | Solusi Utama                                                                                               |
| Alamat Email (*)                                                         | solusi@solusi.com                                                                                          |
| Username (digunakan saat masuk) (*)                                      | Solusi Utama                                                                                               |
| Password (*)                                                             |                                                                                                    |
| Ulangi Password (*) 5                                                    |                                                                                                    |
| <b>`</b>                                                                 | Batal Simpan & Lanjut                                                                                      |
|                                                                          |                                                                                                    |
|                                                                          |                                                                                                    |
|                                                                          |                                                                                                    |

| NO | FIELD            | KETERANGAN                                                                                                    | CONTOH ISI        |
|----|------------------|----------------------------------------------------------------------------------------------------|-------------------|
| 1  | Nama Mitra Kerja | Nama perusahaan mitra kerja yang<br>didaftarkan ke eSCM. Tidak usah<br>mencantumkan jenis badan usaha (tanpa<br>menuliskan PT/CV, dan lain-lain) | Solusi Utama      |
| 2  | Alamat email     | Email perusahaan mitra kerja                                                                                                    | solusi@solusi.com |
| 3  | Username         | Nama yang akan digunakan untuk meng akses                                                                                                    | Solusi Utama      |

|   |                   | eSCM                                                                                                    |       |
|---|-------------------|----------------------------------------------------------------------------------------------------|-------|
| 4 | Password          | Kata sandi untuk meg akses eSCM. Sangat<br>direkomendasikan <i>password</i> minimal terdiri<br>dari 8 digit, perpaduan antara alphabetical<br>dan numerical | ••••• |
| 5 | Ulangi Password   | Ulangi penulisan kata sandi di atas                                                                                                    | ••••• |
| 6 | Simpan dan lanjut | Apabila Anda sudah yakin dengan informasi<br>yang telah di masukkan dan ingin<br>melanjutkan ke tahapan berikutnya                                          |       |
| 7 | Batal             | Apabila Anda tidak yakin dengan informasi<br>yang telah di masukkan dan ingin<br>membatalkan proses pendaftaran secara on<br>line                           |       |

- 1. Tanda (\*) artinya bagian ini HARUS DILENGKAPI, apabila tidak dilengkapi maka sistem eSCM tidak dapat menyimpan informasi yang telah diisi dan Anda tidak dapat melanjutkan ke halaman berikutnya.
- 2. Harap MENGINGAT username dan password yang telah dibuat dan JANGAN menginformasikan username ataupun password ke pihak lain

|                                                                           | Dokumen Administrasi                                 |
|---------------------------------------------------------------------------|------------------------------------------------------|
| Silahkan mengisi kolom di bawah ini untuk digunakan pada saat login di eS | Microsoft Internet Explorer  Company already exists. |
| Nama Mitra Kerja (*)                                                      | СК                                                   |
| Alamat Email (*)                                                          | solusi@solusi.com                                    |
| Username (digunakan saat masuk)<br>(*)                                    | Solusi Utama                                         |
| Password (*)                                                              |                                                      |
| Ulangi Password (*)                                                       |                                                      |
|                                                                           | O Diasco weit                                        |

Batal Simpan & Lanjut

| NO | FIELD                     | KETERANGAN                                                                                                    | CONTOH ISI |
|----|---------------------------|----------------------------------------------------------------------------------------------------|------------|
| 8  | Company already<br>exists | eSCM akan memberikan peringatan apabila<br>ada mitra kerja yang menggunakan nama<br>yang sama dengan Anda. Anda harus<br>melakukan modifikasi |            |

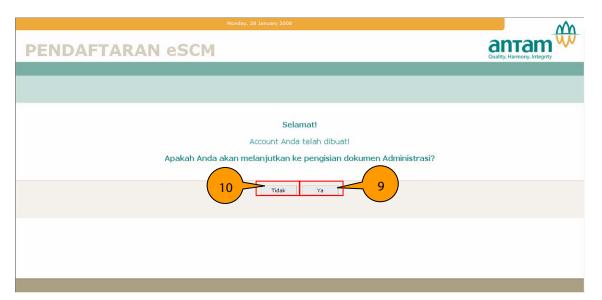

| NO | FIELD | KETERANGAN                                                                                                    | CONTOH ISI |
|----|-------|----------------------------------------------------------------------------------------------------|------------|
| 9  | Ya    | Account Anda telah dibuat, Anda akan<br>melanjutkan ke pengisian dokumen<br>administrasi                                              |            |
| 10 | Tidak | Account Anda telah dibuat, Anda tidak<br>melanjutkan ke pengisian dokumen<br>administrasi.<br>Anda sewaktu-waktu dapat mengakses eSCM |            |
|    |       | dengan menggunakan <i>username</i> dan<br>password yang telah dibuat                                                                  |            |

# **MENU DATA ADMINISTRATIF**

Menu Data Administratif (1) terdiri dari sub menu Informasi Perusahaan (1A), Pengurus Perusahaan (1B) dan Data Keuangan (1C).

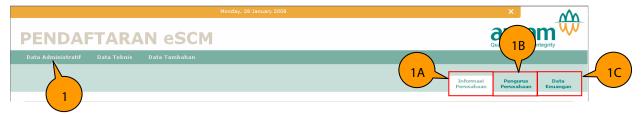

### 1. SUB MENU INFORMASI PERUSAHAAN

Tujuan dari sub menu ini adalah untuk memasukkan data-data terkait dengan Nama Perusahaan, Akta Pendirian, Alamat Domisili Perusahaan, NPWP, SIUP/IUJK, TDP, Surat Keagennan/Distributorship, dan Angka Pengenal Importir.

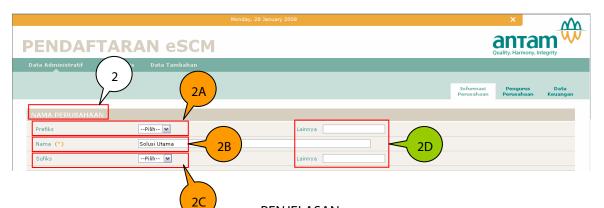

| NO | FIELD           | KETERANGAN                                                                                                    | CONTOH ISI   |
|----|-----------------|----------------------------------------------------------------------------------------------------|--------------|
| 2  | Nama Perusahaan |                                                                                                    |              |
| 2A | Prefiks         | Jenis badan usaha yang diletakkan di awal<br>nama perusahaan Anda. Pilihan (🖻) terdiri dari<br>PT, CV, Lainnya                                                                                                    | РТ           |
| 2B | Nama            | Nama perusahaan Anda, sistem secara<br>otomatis akan mengisi sesuai dengan Nama<br>Perusahaan yang Anda tulis pada saat<br>pendaftaran (pembuatan <i>username</i> dan<br><i>password</i> )                                          | Solusi Utama |
| 2C | Sufiks          | Jenis badan usaha yang diletakkan di<br>belakang nama perusahaan Anda (jika ada).<br>Pilihan (☑) terdiri dari GMBH, Tbk, NV, BV, Bhd,<br>Pte. Ltd, Others                                                                           | Tbk.         |
| 2D | Lainnya         | Apabila jenis badan usaha dari perusahaan<br>Anda tidak tercantum dalam daftar/drop<br>down list (I) silahkan pilih <i>others</i> di <i>prefiks</i><br>ataupun <i>sufiks</i> dan tulis jenis badan usaha di<br>kolom <i>lainnya</i> | Koperasi     |

#### Notes :

Tanda (\*) artinya bagian ini HARUS DILENGKAPI, apabila tidak dilengkapi maka sistem eSCM tidak dapat menyimpan informasi yang telah diisi dan Anda tidak dapat melanjutkan ke sub menu berikutnya.

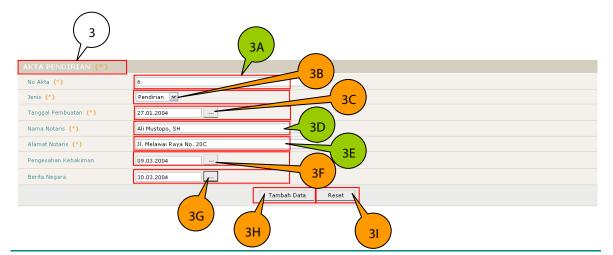

| 3       | Akta Pendirian          |                                                                                                    |                             |
|---------|-------------------------|----------------------------------------------------------------------------------------------------|-----------------------------|
| 2.4     |                         |                                                                                                    |                             |
| 3A      | No Akta                 | Nomor pembuatan akta                                                                                                    | 6                           |
| 3B      | Jenis                   | Jenis akta. Pilihan (🗹) terdiri dari Pendirian<br>atau Perubahan                                                                                     | Pendirian                   |
| 3C      | Tanggal Pembuatan       | Tanggal pembuatan akta                                                                                                    | 27.01.2004                  |
| 3D      | Nama Notaris            | Nama notaris pembuat akta                                                                                                    | Ali Murtopo, SH             |
| 3E      | Alamat Notaris          | Alamat notaris pembuat akta                                                                                                    | Jl. Melawai Raya No.<br>20C |
| 3F      | Pengesahan<br>Kehakiman | Tanggal pengesahan kehakiman sebuhungan<br>dengan pembuatan akta di atas                                                                             | 09.03.2004                  |
| 3G      | Berita Negara           | Tanggal berita negara sebuhungan dengan<br>pembuatan akta di atas                                                                                    | 30.03.2004                  |
| 3H      | Tambah Data             | Setelah melengkapi isian, Anda harus<br>meng klik tombol <i>Tambah Data</i> tersebut<br>agar dapat melanjutkan ke bagian dan sub<br>menu berikutnya. |                             |
| 31      | Reset                   | Untuk menghapus informasi mengenai Akta<br>yang telah di isi                                                                                         |                             |
| Notes : |                         |                                                                                                    |                             |

Setelah meng klik Tambah Data (3H), maka akan muncul tabel seperti di bawah ini:

| AK  | TA PENDIF      | RIAN (*)   |                       |                 |                          |                                             |                   |
|-----|----------------|------------|-----------------------|-----------------|--------------------------|---------------------------------------------|-------------------|
| No  | Akta (*)       |            |                       |                 |                          |                                             |                   |
| Jer | nis (*)        |            | Pendirian 💌           |                 |                          |                                             |                   |
| Та  | nggal Pembua   | tan (*)    |                       |                 |                          |                                             |                   |
| Na  | ma Notaris (*  | )          |                       |                 |                          |                                             |                   |
| Ala | amat Notaris 🛛 | *)         |                       |                 |                          | $\frown$                                    |                   |
| Pe  | ngesahan Keh   | akiman     |                       |                 |                          | $\left(\begin{array}{c}4\end{array}\right)$ |                   |
| Be  | rita Negara    |            |                       |                 |                          | $\rightarrow$                               |                   |
|     |                |            |                       | Tamb            | ah Data Reset            |                                             | (4A) (4B          |
| No  | No Akta        | Jenis Akta | Tanggal Pembuatan     | Notaris         | Alamat                   | Pengesahan Kehakiman                        | Berita Negara     |
| 1   | 6              | Pendirian  | 1/27/2004 12:00:00 AM | ALI MUSTOPO, SH | JL. MELAWAI RAYA NO. 20C | 09.03.2004                                  | 30.03.2004 Edit X |

#### PENJELASAN:

| NO | FIELD                | KETERANGAN                                                       | CONTOH ISI |
|----|----------------------|------------------------------------------------------------------|------------|
| 4  | Tabel Akta Pendirian | Isi mengenai Akta Pendirian dalam bentuk<br>tabel                |            |
| 4A | Edit                 | Untuk melakukan revisi terhadap informasi<br>yang telah Anda isi | 6          |
| 4B | Х                    | Untuk menghapus informasi yang telah di isi                      | Pendirian  |

menu berikutnya.

Tanda (\*) artinya bagian ini HARUS DILENGKAPI, apabila tidak dilengkapi maka sistem eSCM tidak dapat menyimpan informasi yang telah diisi dan Anda tidak dapat melanjutkan ke sub menu berikutnya.

Apabila Anda ingin menambah data (misalnya *Akta Perubahan*) lakukan hal yang sama seperti pada saat Anda memasukkan data mengenai *Akta Pendirian*.

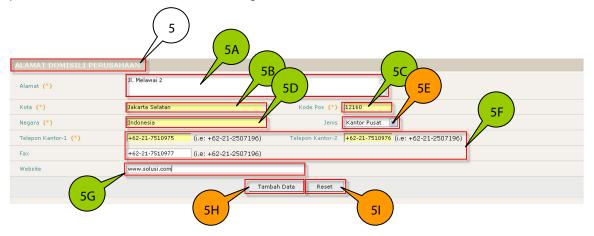

#### **PENJELASAN:**

| NO | FIELD                         | KETERANGAN                                                                                                    | <b>CONTOH ISI</b> |
|----|-------------------------------|----------------------------------------------------------------------------------------------------|-------------------|
| 5  | Alamat Domisili<br>Perusahaan |                                                                                                    |                   |
| 5A | Alamat                        | Alamat, meliputi nama jalan, nama gedung                                                                                                    | Jl. Melawai 2     |
| 5B | Kota                          | Kota domisili perusahaan                                                                                                    | Jakarta Selatan   |
| 5C | Kode Pos                      | Kode Pos                                                                                                    | 12160             |
| 5D | Negara                        | Negara                                                                                                    | Indonesia         |
| 5E | Jenis                         | Pilihan (⊠) terdiri dari Kantor Pusat atau<br>Kantor Cabang                                                                                          | Kantor Pusat      |
| 5F | Telepon/Fax                   | Nomor telepon kantor atau fax. Ditulis sesuai<br>dengan standar format penulisan nomor<br>telepon/fax                                                | +62-21-7510975    |
| 5G | Website                       | Alamat website perusahaan Anda (jika ada)                                                                                                    | www.solusi.com    |
| 5H | Tambah Data                   | Setelah melengkapi isian, Anda harus<br>meng klik tombol <i>Tambah Data</i> tersebut<br>agar dapat melanjutkan ke bagian dan sub<br>menu berikutnya. |                   |
| 51 | Reset                         | Untuk menghapus informasi mengenai alamat<br>yang telah di isi                                                                                       |                   |

#### Notes :

Tanda (\*) artinya bagian ini HARUS DILENGKAPI, apabila tidak dilengkapi maka sistem eSCM tidak dapat menyimpan informasi yang telah diisi dan Anda tidak dapat melanjutkan ke sub menu berikutnya.

Apabila data yang Anda masukkan tidak lengkap, khususnya untuk bagian dengan tanda (\*), maka sistem eSCM tidak dapat menyimpan informasi yang telah diisi dan Anda tidak dapat melanjutkan ke bagian berikutnya.

| AL |                        |               |                 |                |              |                              | $\bigcirc$               |                |                |      |   |
|----|------------------------|---------------|-----------------|----------------|--------------|------------------------------|--------------------------|----------------|----------------|------|---|
| A  | amat (*)               | (6B)          | Jl. Pajajaran 5 |                |              |                              | 6A                       |                |                |      |   |
| K  | ota (*)                |               | Bogor           |                |              | Kode Pos 16                  | 12                       |                |                |      |   |
| N  | egara <mark>(*)</mark> |               | Indonesia       |                |              |                              | antor Cabang 💌           |                |                |      |   |
| Te | elepon Kantor-1        | (*)           |                 | (i.e: +62-21-2 | 5071 Microso | oft Internet Explorer 🔀      | 2-251-250346 (i.e: +62-2 | 21-2507196)    |                |      |   |
| Fa | ix                     |               | +62-251-250347  | (i.e: +62-21-2 | 50719 🔥      | Complete all required fields |                          |                |                |      |   |
| W  | ebsite                 |               | www.solusi.com  |                |              | ОК                           |                          |                |                |      |   |
|    |                        |               |                 |                | Lamoa        |                              | ]                        |                |                |      |   |
|    |                        |               | -               |                |              |                              |                          |                |                |      |   |
| No |                        |               |                 |                |              |                              |                          |                |                |      |   |
| 1  | Kantor Pusat           | JL. MELAWAI 2 | JAKARTA SELATAN | INDONESIA      | 12160        | +62-21-7510975               | +62-21-7510976           | +62-21-7510977 | www.solusi.com | Edit | × |
|    |                        |               |                 |                | O            | Silahkan Tunggu              |                          |                |                |      |   |

#### PENJELASAN:

| NO | FIELD                           | KETERANGAN                                                                                              | CONTOH ISI |
|----|---------------------------------|----------------------------------------------------------------------------------------------------|------------|
| 6  | Data Mandatory<br>Tidak Lengkap |                                                                                                    |            |
| 6A | Complete all required Fileds    | Data yang Anda isi kurang lengkap, silahkan<br>melengkapi seluruh informasi (mandatory)<br>yang diminta |            |
| 6B | Telepon Kantor-1                | Data mengenai telepon kantor masih kosong                                                               |            |

| $ \rightarrow$     | NPWP (*)                 |                                 |
|--------------------|--------------------------|---------------------------------|
| $\left( 8 \right)$ | No No                    | 02.172.645.1-017.000            |
| $\sim$             | SIUP / IUJK (*)<br>Jenis |                                 |
|                    | Dikeluarkan Oleh         | SUP 8D 8D 8D 8F                 |
|                    | No X                     | 02780/1833.376 Jenis SIUP Essar |
|                    | Berlaku Mulai 8E         | 30.07.2002 Sampai 30.07.2011    |

| NO | FIELD            | KETERANGAN                                                 | CONTOH ISI                                                   |
|----|------------------|------------------------------------------------------------|--------------------------------------------------------------|
| 7  | NPWP             | Nomor Pokok Wajib Pajak                                    | 02.172.645.1-<br>017.000                                     |
| 8  | SIUP/IUJK        | Surat Ijin Usaha Perdagangan/Ijin Usaha Jasa<br>Konstruksi |                                                              |
| 8A | Jenis            | SIUP atau IUJK                                             | SIUP                                                         |
| 8B | Dikeluarkan oleh | Yang mengeluarkan SIUP/IUJK                                | Pemerintah Ibukota<br>Propinsi DKI Jakarta<br>Dinas Perindag |
| 8C | No               | Nomor SIUP/IUJK                                            | 02780/1833.376                                               |
| 8D | Jenis SIUP       | SIUP Besar atau SIUP Kecil                                 | SIUP Besar                                                   |

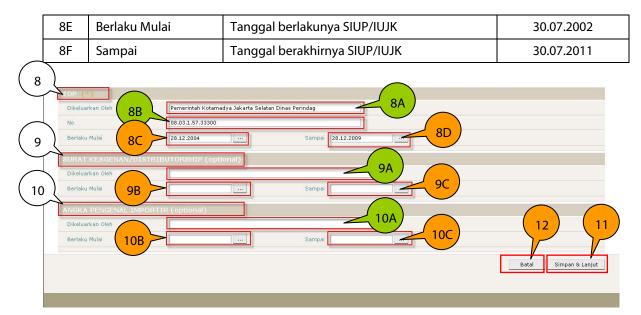

| NO  | FIELD                                           | KETERANGAN                                                     | CONTOH ISI                                                   |
|-----|-------------------------------------------------|----------------------------------------------------------------|--------------------------------------------------------------|
| 8   | TDP                                             | Tanda Daftar Perusahaan                                        |                                                              |
| 8A  | Dikeluarkan oleh                                | Yang mengeluarkan TDP                                          | Pemerintah<br>Kotamadya Jakarta<br>Selatan Dinas<br>Perindag |
| 8B  | No                                              | Nomor TDP                                                      | 08.03.1.57.33300                                             |
| 8C  | Berlaku Mulai                                   | Tanggal berlakunya TDP                                         | 28.12.2004                                                   |
| 8D  | Sampai                                          | Tanggal berakhirnya TDP                                        | 28.12.2009                                                   |
| 9   | Surat<br>Keagenan/Distributorship<br>(Optional) |                                                                |                                                              |
| 9A  | Dikeluarkan oleh                                | Yang mengeluarkan Surat Keagenan/<br>Distributorship           |                                                              |
| 9B  | Berlaku Mulai                                   | Tanggal berlakunya Surat Keagenan/<br>Distributorship          |                                                              |
| 9C  | Sampai                                          | Tanggal berakhirnya Surat Keagenan/<br>Distributorship         |                                                              |
| 10  | Angka Pengenal Importir<br>(Optional)           |                                                                |                                                              |
| 10A | Dikeluarkan oleh                                | Yang mengeluarkan Angka Pengenal<br>Importir                   |                                                              |
| 10B | Berlaku Mulai                                   | Tanggal berlakunya Angka Pengenal<br>Importir                  |                                                              |
| 10C | Sampai                                          | Tanggal berakhirnya Angka Pengenal<br>Importir                 |                                                              |
| 11  | Simpan & Lanjut                                 | Untuk menyimpan informasi dan<br>membuka sub menu selanjutnya. |                                                              |

| 12 | Batal | Untuk membatalkan informasi yang sudah<br>di isi dan keluar dari aplikasi eSCM ( <i>logout</i> ) |  |
|----|-------|--------------------------------------------------------------------------------------------------|--|
|----|-------|--------------------------------------------------------------------------------------------------|--|

Tanda (\*) artinya bagian ini HARUS DILENGKAPI, apabila tidak dilengkapi maka sistem eSCM tidak dapat menyimpan informasi yang telah diisi dan Anda tidak dapat melanjutkan ke sub menu berikutnya.

### 2. SUB MENU PENGURUS PERUSAHAAN

Tujuan dari sub menu ini adalah untuk memasukkan data-data terkait dengan pengurus perusahaan, meliputi susunan *Dewan Komisaris, Dewan Direksi* dan *Contact Person*.

| Ρ  | END                          | AFTA         | RAN e          | SCM                      |                 |                  | Quality, Harn                         | nony, Integrity       |
|----|------------------------------|--------------|----------------|--------------------------|-----------------|------------------|---------------------------------------|-----------------------|
| Da | ata Administra               | ıtif Data Te | knis Data Tami | bahan                    |                 |                  | Quality) run                          | lony, incegney        |
| )  |                              |              |                | 2A                       |                 |                  | Informasi Pengu<br>Perusahaan Perusah | rus Dat<br>baan Keuan |
|    | EWAN KON                     | IISARIS      |                |                          |                 |                  |                                       | $\leq$                |
|    | Nama (*)                     |              |                |                          | 2B              |                  | (                                     | 1)                    |
|    | Nama Keluarga                | 2C           |                |                          |                 |                  |                                       | <u> </u>              |
|    | Jabatan (*)                  |              | 7              |                          |                 |                  |                                       |                       |
|    | Telpon                       | ( 2D         | <u>}</u>       | (+62 2E )                |                 |                  |                                       |                       |
|    | HP                           |              | $\langle \_$   | -+62-68) 2G              | ) ( <u>2H</u> ) |                  |                                       |                       |
|    | Email                        | ( 2F         | <u>}</u>       |                          |                 |                  |                                       |                       |
|    |                              |              |                | Tambah                   | Data Reset      |                  |                                       | 21)                   |
|    | No N                         | ama          | Nama Keluarga  | a Jabatan                | Telpon          | HP               | Email                                 | -1                    |
| 1  | AGUS                         | SUHAR        |                | KOMISARIS 1              | +62-21-7510957  | agus@si          | olusi.com                             | Edit                  |
| 2  | томі                         | KURNI        |                | KOMISARIS 2              | +62-21-7510957  | tomi@so          | lusi.com                              | Edit                  |
| 3  | ADNAN                        | SUBAG        | ΥO             | KOMISARIS 3              | +62-21-7510957  | adnan@           | solusi.com                            | Edit                  |
|    | DEWAN DIR                    | EKSI         |                |                          |                 |                  |                                       |                       |
|    | Nama (*)                     |              |                |                          |                 |                  |                                       |                       |
|    | Nama Keluarga<br>Jabatan (*) |              |                |                          |                 |                  |                                       |                       |
|    | Telpon                       |              |                | (+62-21-2507196)         |                 |                  |                                       |                       |
|    | нр                           |              |                | (+62-8102507188)         |                 |                  |                                       |                       |
|    | Email                        |              |                |                          |                 |                  |                                       |                       |
|    |                              |              |                | Tambah                   | Data Reset      |                  |                                       |                       |
|    | No Na                        | ma           | Nama Keluarga  | Jabatan                  | Telpoi          | н НР             | Email                                 |                       |
| 1  | BAMBAN                       |              |                | DIREKTUR UTAMA           | +62-21-7510957  |                  | ang@solusi.com                        | Edit                  |
| 2  | GATOT                        | DHARM        | AWAN           | DIREKTUR OPERASIONAL     | +62-21-7510957  | gatot            | @solusi.com                           | Edit                  |
| з  | LINA                         | MARULI       | ТА             | DIREKTUR MARKETING       | +62-21-7510957  | lina@            | solusi.com                            | Edit                  |
| 4  | TRI                          | HARYAN       | то             | DIREKTUR KEUANGAN & SDM  | +62-21-7510957  | tri@s            | olusi.com                             | Edit                  |
|    | CONTACT PE                   | ERSON        |                |                          |                 |                  |                                       |                       |
|    | Nama (*)                     |              |                |                          |                 |                  |                                       |                       |
|    | Nama Keluarga                |              |                |                          |                 |                  |                                       |                       |
|    | Jabatan (*)                  |              |                |                          |                 |                  |                                       |                       |
|    | Telpon (*)                   |              |                | (+62-21-2507196)         |                 |                  |                                       |                       |
|    | HP (*)                       |              |                | (+62-8102507188)         |                 |                  |                                       |                       |
|    | Email                        |              |                |                          |                 |                  |                                       |                       |
|    |                              |              |                | Tambah                   |                 |                  |                                       |                       |
|    | No Nama                      | Nama Ki      |                | Jabatan                  | Telpon          | HP               | Email                                 |                       |
| 1  | ADE                          | EKAWATI      | MANAG          | GER BUSINESS DEVELOPMENT | +62-21-7510957  | +62-21-811987877 | ade@solusi.com                        | Edit                  |
|    |                              |              |                |                          |                 |                  | Batal S                               | Simpan & Lanju        |
|    |                              |              |                |                          |                 |                  |                                       |                       |

| NO | FIELD                           | KETERANGAN    | CONTOH ISI |
|----|---------------------------------|---------------|------------|
| 1  | Sub Menu Pengurus<br>Perusahaan |               |            |
| 2  | Dewan Komisaris                 |               |            |
| 2A | Nama                            | Nama depan    | Agus       |
| 2B | Nama Keluarga                   | Nama belakang | Suharsono  |

| 2C | Jabatan         | Jabatan komisaris                                                                                                    | Komisaris 1     |
|----|-----------------|----------------------------------------------------------------------------------------------------|-----------------|
| 2D | Telepon         | Nomor telepon. Ditulis sesuai dengan standar format penulisan nomor telepon                                                                          | +62-21-7510957  |
| 2E | HP              | Nomor HP. Ditulis sesuai dengan standar format penulisan nomor HP                                                                                    |                 |
| 2F | Email           | Alamat email                                                                                                    | agus@solusi.com |
| 2G | Tambah Data     | Setelah melengkapi isian, Anda harus<br>meng klik tombol <i>Tambah Data</i> tersebut<br>agar dapat melanjutkan ke bagian dan<br>sub menu berikutnya. |                 |
| 2H | Reset           | Untuk menghapus informasi mengenai<br>alamat yang telah di isi                                                                                       |                 |
| 21 | Edit            | Untuk melakukan revisi terhadap informasi<br>yang telah Anda isi                                                                                     |                 |
| 2J | Х               | Untuk menghapus informasi yang telah di<br>isi                                                                                                    |                 |
| 3  | Dewan Direksi   |                                                                                                    |                 |
| 4  | Contact Person  |                                                                                                    |                 |
| 5  | Simpan & Lanjut | Untuk menyimpan informasi dan membuka<br>sub menu selanjutnya.                                                                                       |                 |
| 6  | Batal           | Untuk membatalkan informasi yang sudah<br>di isi dan keluar dari aplikasi eSCM ( <i>logout</i> )                                                     |                 |

Tanda (\*) artinya bagian ini HARUS DILENGKAPI, apabila tidak dilengkapi maka sistem eSCM tidak dapat menyimpan informasi yang telah diisi dan Anda tidak dapat melanjutkan ke sub menu berikutnya.

### 3. SUB MENU DATA KEUANGAN

Tujuan dari sub menu ini adalah untuk memasukkan data-data terkait dengan aspek keuangan perusahaan, meliputi informasi *Rekening Bank, Modal Sesuai dengan Akta Terakhir,* dan *Informasi Laporan Keuangan*.

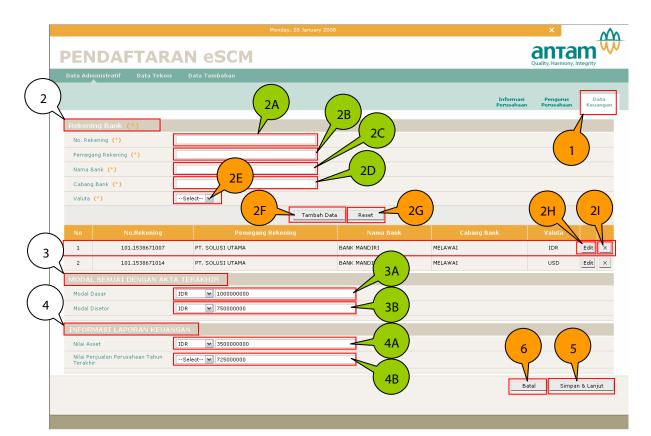

| NO | FIELD                     | KETERANGAN                                                                                                    | CONTOH ISI       |
|----|---------------------------|----------------------------------------------------------------------------------------------------|------------------|
| 1  | Sub Menu Data<br>Keuangan |                                                                                                    |                  |
| 2  | Rekening Bank             | Informasi terkait dengan rekening bank<br>yang dimiliki oleh perusahaan                                                                              |                  |
| 2A | No. Rekening              | Nomor rekening bank                                                                                                    | 101.1538671007   |
| 2B | Pemegang Rekening         | Pemilik nomor rekening tersebut                                                                                                    | PT. Solusi Utama |
| 2C | Nama Bank                 | Nama bank                                                                                                    | Bank Mandiri     |
| 2D | Cabang Bank               | Cabang bank                                                                                                    | Melawai          |
| 2E | Valuta                    | Jenis mata uang yang digunakan untuk<br>nomor rekening tersebut                                                                                      | IDR              |
| 2F | Tambah Data               | Setelah melengkapi isian, Anda harus<br>meng klik tombol <i>Tambah Data</i> tersebut<br>agar dapat melanjutkan ke bagian dan<br>sub menu berikutnya. |                  |
| 2G | Reset                     | Untuk menghapus informasi mengenai<br>rekening bank yang telah di isi                                                                                |                  |
| 2H | Edit                      | Untuk melakukan revisi terhadap informasi<br>yang telah Anda isi                                                                                     |                  |
| 21 | X                         | Untuk menghapus informasi yang telah di<br>isi                                                                                                    |                  |
| 3  | Modal Sesuai dengan       |                                                                                                    |                  |

| 3A | Modal Dasar                                     | Jumlah modal dasar dalam akta terakhir<br>dalam mata uang tertentu                            | IDR 1000000000<br>(Rp. 1 Milyar)   |
|----|-------------------------------------------------|-----------------------------------------------------------------------------------------------|------------------------------------|
| 3B | Modal Disetor                                   | Jumlah modal disetor dalam akta terakhir dalam mata uang tertentu                             | IDR 750000000<br>(Rp. 750 Juta)    |
| 4  | Informasi Laporan<br>Keuangan                   |                                                                                               |                                    |
| 4A | Nilai Aset                                      | Nilai asset perusahaan sampai dengan<br>tahun terakhir dalam mata uang tertentu               | IDR 3500000000<br>(Rp. 3,5 Milyar) |
| 4B | Nilai Penjualan<br>Perusahaan Tahun<br>Terakhir | Nilai penjualan perusahaan tahun terakhir<br>dalam mata uang tertentu                         | IDR 750000000<br>(Rp. 750 Juta)    |
| 5  | Simpan & Lanjut                                 | Untuk menyimpan informasi dan membuka<br>sub menu selanjutnya.                                |                                    |
| 6  | Batal                                           | Untuk membatalkan informasi yang sudah di isi dan keluar dari aplikasi eSCM ( <i>logout</i> ) |                                    |

votes :

Tanda (\*) artinya bagian ini HARUS DILENGKAPI, apabila tidak dilengkapi maka sistem eSCM tidak dapat menyimpan informasi yang telah diisi dan Anda tidak dapat melanjutkan ke sub menu berikutnya.

# **MENU DATA TEKNIS**

Menu Data Teknis (1) terdiri dari sub menu SDM (1A), Kualifikasi / Sertifikasi (1B), Fasilitas/Peralatan (1C), Pengalaman Proyek (1D), dan Barang/Jasa yang bisa dipasok (1E).

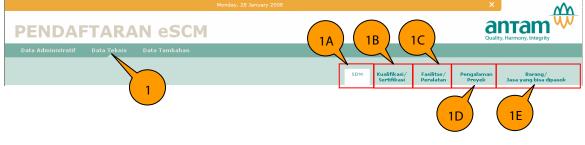

### 1. SUB MENU SDM

Tujuan dari sub menu ini adalah untuk memasukkan data-data terkait dengan komposisi SDM yang dimiliki oleh perusahaan, meliputi Tenaga Ahli Utama dan Tenaga Ahli Pendukung.

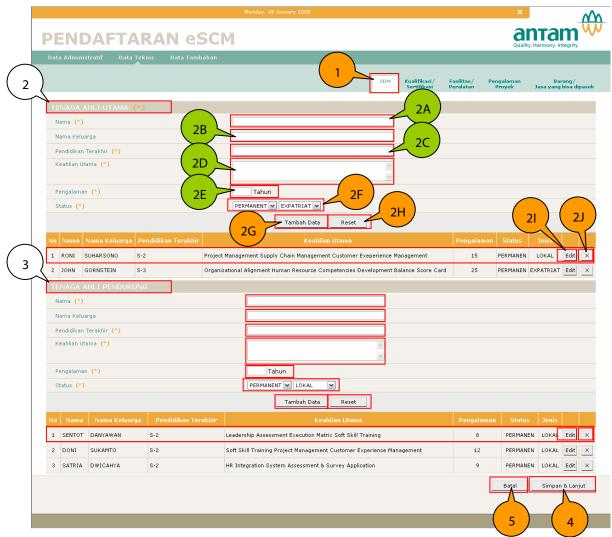

| NO | FIELD               | KETERANGAN                                                                   | CONTOH ISI                                                                                    |
|----|---------------------|------------------------------------------------------------------------------|-----------------------------------------------------------------------------------------------|
| 1  | Sub Menu SDM        |                                                                              |                                                                                               |
| 2  | Tenaga Ahli Utama   |                                                                              |                                                                                               |
| 2A | Nama                | Nama depan                                                                   | Roni                                                                                          |
| 2B | Nama Keluarga       | Nama belakang                                                                | Suharsono                                                                                     |
| 2C | Pendidikan Terakhir | Pendidikan formal terakhir yang telah selesai ditempuh                       | S-2                                                                                           |
| 2D | Keahlian Utama      | Keahlian utama yang menjadikannya<br>menjadi tenaga ahli utama di perusahaan | Project<br>Management,<br>Supply Chain<br>Management,<br>Customer<br>Experience<br>Management |
| 2E | Pengalaman          | Lamanya pengalaman yang dimiliki oleh<br>tenaga ahli utama (dalam tahun)     | 15 tahun                                                                                      |

| 2F    | Status                | Pilihan (🖃) status tenaga ahli utama:                                                                                                    | Permanent, Lokal |
|-------|-----------------------|----------------------------------------------------------------------------------------------------|------------------|
|       |                       | - Permanent atau Kontrak                                                                                                    |                  |
|       |                       | - Lokal atau Expatriat                                                                                                    |                  |
| 2G    | Tambah Data           | Setelah melengkapi isian, Anda harus<br>meng klik tombol <i>Tambah Data</i> tersebut<br>agar dapat melanjutkan ke bagian dan<br>sub menu berikutnya. |                  |
| 2H    | Reset                 | Untuk menghapus informasi mengenai<br>rekening bank yang telah di isi                                                                                |                  |
| 21    | Edit                  | Untuk melakukan revisi terhadap informasi<br>yang telah Anda isi                                                                                     |                  |
| 2J    | x                     | Untuk menghapus informasi yang telah di<br>isi                                                                                                    |                  |
| 3     | Tenaga Ahli Pendukung |                                                                                                    |                  |
| 4     | Simpan & Lanjut       | Untuk menyimpan informasi dan membuka<br>sub menu selanjutnya.                                                                                       |                  |
| 5     | Batal                 | Untuk membatalkan informasi yang sudah<br>di isi dan keluar dari aplikasi eSCM ( <i>logout</i> )                                                     |                  |
| Notes | :                     | •                                                                                                    |                  |

Tanda (\*) artinya bagian ini HARUS DILENGKAPI, apabila tidak dilengkapi maka sistem eSCM tidak dapat menyimpan informasi yang telah diisi dan Anda tidak dapat melanjutkan ke sub menu berikutnya.

### 2. SUB MENU KUALIFIKASI/SERTIFIKASI

Tujuan dari sub menu ini adalah untuk memasukkan data-data terkait dengan kualifikasi atau sertifikasi yang dimiliki oleh perusahaan.

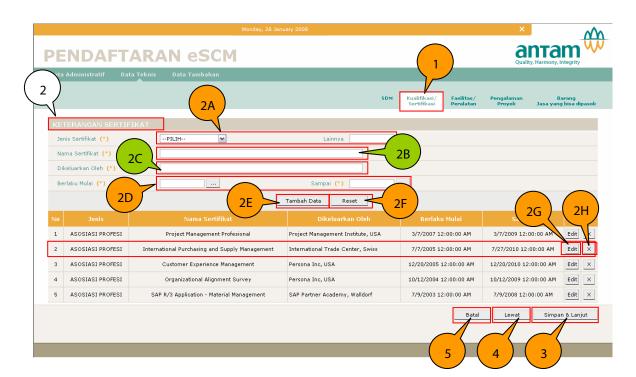

| NO | FIELD                               | KETERANGAN                                                                                                    | CONTOH ISI                                              |
|----|-------------------------------------|----------------------------------------------------------------------------------------------------|---------------------------------------------------------|
| 1  | Sub Menu<br>Kualifikasi/Sertifikasi |                                                                                                    |                                                         |
| 2  | Keterangan Sertifikat               |                                                                                                    |                                                         |
| 2A | Jenis Sertifikat                    | Jenis sertifikat yang dimiliki oleh<br>perusahaan, berupa pilihan (☑) jenis-jenis<br>sertifikat:<br>- Mutu<br>- Lingkungan Hidup<br>- Patent dan Lisensi<br>- Asosiasi Profesi<br>- Lainnya<br>Apabila Anda memilih <i>Lainnya</i> , silahkan<br>mengisi informasi tersebut pada kolom<br><i>Lainnya</i> | Asosiasi Profesi                                        |
| 2B | Nama Sertifikat                     | Nama belakang                                                                                                    | International<br>Purchasing and<br>Supply<br>Management |
| 2C | Dikeluarkan oleh                    | Lembaga atau badan yang mengeluarkan<br>sertifikat tersebut                                                                                                    | International Trace<br>Center, Swiss                    |
| 2D | Berlaku Mulai dan Sampai            | Tanggal mulai dan berakhirnya sertifikat                                                                                                    | 7/7/2005 sampai<br>dengan 27/7/2011                     |
| 2E | Tambah Data                         | Setelah melengkapi isian, Anda harus<br>meng klik tombol <i>Tambah Data</i> tersebut<br>agar dapat melanjutkan ke bagian dan<br>sub menu berikutnya.                                                                                                    |                                                         |
| 2F | Reset                               | Untuk menghapus informasi mengenai                                                                                                    |                                                         |

|    |                 | sertifikasi yang telah di isi                                                                                         |  |
|----|-----------------|----------------------------------------------------------------------------------------------------|--|
| 21 | Edit            | Untuk melakukan revisi terhadap informasi<br>yang telah Anda isi                                                      |  |
| 2J | Х               | Untuk menghapus informasi yang telah di<br>isi                                                                        |  |
| 3  | Simpan & Lanjut | Untuk menyimpan informasi dan membuka<br>sub menu selanjutnya.                                                        |  |
| 4  | Lewat           | Apabila perusahaan tidak memiliki<br>informasi mengenai Kualifikasi/Sertifikasi<br>maka halaman ini dapat dilewatkan. |  |
| 5  | Batal           | Untuk membatalkan informasi yang sudah<br>di isi dan keluar dari aplikasi eSCM ( <i>logout</i> )                      |  |

Apabila Anda tidak memilih *lewat,* maka tanda (\*) HARUS DILENGKAPI, apabila tidak dilengkapi maka sistem eSCM tidak dapat menyimpan informasi yang telah diisi dan Anda tidak dapat melanjutkan ke sub menu berikutnya.

### 3. SUB MENU FASILITAS/PERALATAN

Tujuan dari sub menu ini adalah untuk memasukkan data-data terkait dengan *fasilitas* atau *peralatan* yang dimiliki oleh perusahaan dalam menunjang kegiatan nya.

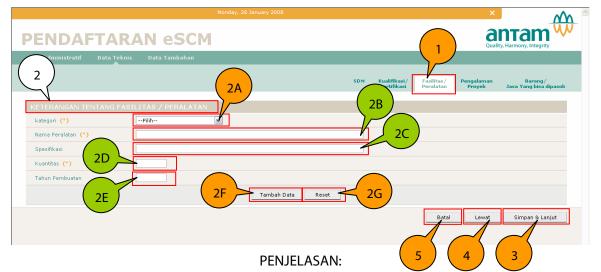

|    |                                           | -                                                                                                    |            |
|----|-------------------------------------------|----------------------------------------------------------------------------------------------------|------------|
| NO | FIELD                                     | KETERANGAN                                                                                                    | CONTOH ISI |
| 1  | Sub Menu<br>Fasilitas/Peralatan           |                                                                                                    |            |
| 2  | Keterangan tentang<br>Fasilitas/Peralatan |                                                                                                    |            |
| 2A | Kategori                                  | Jenis fasilitas/peralatan yang dimiliki oleh<br>perusahaan, berupa pilihan (≥) jenis-jenis<br>fasilitas/peralatan:<br>- Permesinan<br>- Teknologi Informasi |            |

|    |                 | <ul> <li>Pergudangan</li> <li>Laboratorium</li> <li>Kesehatan Lingkungan Hidup</li> <li>Pusat Layanan Pelanggan</li> <li>Transportasi</li> </ul>     |  |
|----|-----------------|----------------------------------------------------------------------------------------------------|--|
| 2B | Nama Peralatan  | Nama spesifik peralatan yang dimiliki<br>perusahaan                                                                                                  |  |
| 2C | Spesifikasi     | Spesifikasi dari perlatan yang dimiliki<br>perusahaan                                                                                                |  |
| 2D | Kuantitas       | Jumlah dari peralatan yang dimiliki                                                                                                    |  |
| 2E | Tahun Pembuatan | Tahun pembuatan dari peralatan yang<br>dimiliki                                                                                                    |  |
| 2F | Tambah Data     | Setelah melengkapi isian, Anda harus<br>meng klik tombol <i>Tambah Data</i> tersebut<br>agar dapat melanjutkan ke bagian dan<br>sub menu berikutnya. |  |
|    | Reset           | Untuk menghapus informasi mengenai<br>peralatan yang telah di isi                                                                                    |  |
|    | Edit            | Untuk melakukan revisi terhadap informasi<br>yang telah Anda isi                                                                                     |  |
|    | Х               | Untuk menghapus informasi yang telah di<br>isi                                                                                                    |  |
| 3  | Simpan & Lanjut | Untuk menyimpan informasi dan membuka<br>sub menu selanjutnya.                                                                                       |  |
| 4  | Lewat           | Apabila perusahaan tidak memiliki<br>informasi mengenai Fasilitas/Peralatan<br>maka halaman ini dapat dilewatkan.                                    |  |
| 5  | Batal           | Untuk membatalkan informasi yang sudah<br>di isi dan keluar dari aplikasi eSCM ( <i>logout</i> )                                                     |  |

- 1. Apabila Anda tidak memilih *lewat*, maka tanda (\*) HARUS DILENGKAPI, apabila tidak dilengkapi maka sistem eSCM tidak dapat menyimpan informasi yang telah diisi dan Anda tidak dapat melanjutkan ke sub menu berikutnya.
- 2. Contoh yang ditunjukkan adalah perusahaan yang bergerak di bidang jasa konsultan yang tidak memiliki fasilitas ataupun peralatan seperti yang dimaksud sehingga sub menu ini dilewatkan.

### 4. SUB MENU PENGALAMAN PROYEK

Tujuan dari sub menu ini adalah untuk memasukkan data-data terkait dengan *proyek* yang pernah dikerjakan oleh perusahaan.

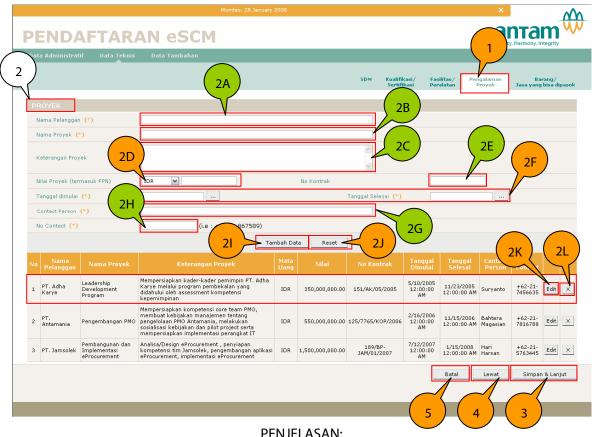

| NO | FIELD                          | KETERANGAN                                                    | CONTOH ISI                                                                                                    |
|----|--------------------------------|---------------------------------------------------------------|----------------------------------------------------------------------------------------------------|
| 1  | Sub Menu Pengalaman<br>Proyek  |                                                               |                                                                                                    |
| 2  | Proyek                         |                                                               |                                                                                                    |
| 2A | Nama Pelanggan                 | Nama perusahaan tempat<br>dilaksanakannya proyek tersebut     | PT. Adha Karye                                                                                                    |
| 2B | Nama Proyek                    | Nama Proyek                                                   | Leadership Development<br>Program                                                                                                    |
| 2C | Keterangan Proyek              | Keterangan singkat proyek dan<br>lingkup pekerjaan            | Mempersiapkan kader-<br>kader pemimpin PT. Adha<br>Karye melalui program<br>pembekalan yang<br>didahului oleh asesmen<br>kompetensi kepemimpinan |
| 2D | Nilai Proyek (termasuk<br>PPN) | Nilai kontrak ditambah dengan PPN<br>dalam mata uang tertentu | IDR 35000000<br>(Rp. 350 Juta)                                                                                                    |
| 2E | No Kontrak                     | Nomor kontrak yang dibuat oleh<br>pelanggan                   | 151/AK/05/2005                                                                                                    |
| 2F | Tanggal Dimulai dan<br>Selesai | Tanggal dimulainya dan selesainya<br>proyek                   | 10/5/2005 sampai dengan<br>23/11/2005                                                                                                    |
| 2G | Contact Person                 | Nama karyawan dari pelanggan<br>yang bisa dihubungi           | Suryanto                                                                                                    |
| 2H | No Contact                     | Nomor telepon contact person                                  | +62-21-7456635                                                                                                    |

| 21    | Tambah Data     | Setelah melengkapi isian, Anda<br>harus meng klik tombol <i>Tambah<br/>Data</i> tersebut agar dapat<br>melanjutkan ke bagian dan sub<br>menu berikutnya. |  |
|-------|-----------------|----------------------------------------------------------------------------------------------------|--|
| 2J    | Reset           | Untuk menghapus informasi<br>mengenai sertifikasi yang telah di isi                                                                                      |  |
| 2K    | Edit            | Untuk melakukan revisi terhadap<br>informasi yang telah Anda isi                                                                                         |  |
| 2L    | x               | Untuk menghapus informasi yang<br>telah di isi                                                                                                    |  |
| 3     | Simpan & Lanjut | Untuk menyimpan informasi dan<br>membuka sub menu selanjutnya.                                                                                           |  |
| 4     | Lewat           | Apabila perusahaan tidak memiliki<br>informasi mengenai Pengalaman<br>Proyek maka halaman ini dapat<br>dilewatkan.                                       |  |
| 5     | Batal           | Untuk membatalkan informasi yang<br>sudah di isi dan keluar dari aplikasi<br>eSCM ( <i>logout</i> )                                                      |  |
| Notes | :               |                                                                                                    |  |

Apabila Anda tidak memilih *lewat*, maka tanda (\*) HARUS DILENGKAPI, apabila tidak dilengkapi maka sistem eSCM tidak dapat menyimpan informasi yang telah diisi dan Anda tidak dapat melanjutkan ke sub menu berikutnya.

### 5. SUB MENU BARANG/JASA YANG BISA DIPASOK

Tujuan dari sub menu ini adalah untuk memasukkan data barang atau jasa yang bisa dipasok perusahaan untuk memenuhi kebutuhan ANTAM.

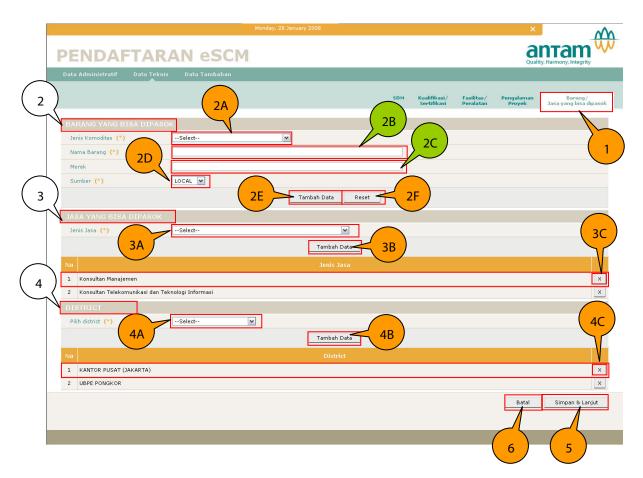

| NO | FIELD                                     | KETERANGAN                                                                                                    | CONTOH ISI |
|----|-------------------------------------------|----------------------------------------------------------------------------------------------------|------------|
| 1  | Sub Menu Barang/Jasa<br>yang Bisa Dipasok |                                                                                                    |            |
| 2  | Barang yang Bisa Dipasok                  |                                                                                                    |            |
| 2A | Jenis Komoditas                           | Jenis komoditas yang bisa dipasok<br>ke ANTAM. Berupa pilihan () jenis-<br>jenis komoditas mengacu kepada<br>pengkategorian jenis barang di<br>Kebijakan 5P ANTAM. Lihat<br>lampiran-1. |            |
| 2B | Nama Barang                               | Nama dan type komoditas                                                                                                    |            |
| 2C | Merek                                     | Merek dari komoditas                                                                                                    |            |
| 2D | Sumber                                    | Sumber atau asal komoditas.<br>Berupa pilihan (⊠) sumber<br>komoditas, Local atau Import.                                                                                               |            |
| 2E | Tambah Data                               | Setelah melengkapi isian, Anda<br>harus meng klik tombol <i>Tambah<br/>Data</i> tersebut agar dapat<br>melanjutkan ke bagian dan sub<br>menu berikutnya.                                |            |
| 2F | Reset                                     | Untuk menghapus informasi<br>mengenai komoditas yang telah di                                                                                                    |            |

|    |                        | isi                                                                                                    |                        |
|----|------------------------|----------------------------------------------------------------------------------------------------|------------------------|
| 2G | X                      | Untuk menghapus informasi yang telah di isi                                                                                                    |                        |
| 3  | Jasa yang Bisa Dipasok |                                                                                                    |                        |
| 3A | Jenis Jasa             | Jenis jasa yang bisa dipasok ke<br>ANTAM. Berupa pilihan (⊠)jenis-<br>jenis jasa mengacu kepada<br>pengkategorian jenis barang di<br>Kebijakan 5P ANTAM. Lihat<br>lampiran-1.                                                                    | Konsultan Manajemen    |
| 3B | Tambah Data            | Setelah melengkapi isian, Anda<br>harus meng klik tombol <i>Tambah<br/>Data</i> tersebut agar dapat<br>melanjutkan ke bagian dan sub<br>menu berikutnya.                                                                                         |                        |
| 3C | x                      | Untuk menghapus informasi yang<br>telah di isi                                                                                                    |                        |
| 4  | District               |                                                                                                    |                        |
| 4A | Pilih District         | Unit/Unit Business mana saja di<br>ANTAM yang bisa dipasok. Berupa<br>pilihan (☑) Unit/Unit Business di<br>ANTAM, yaitu:<br>- UBPB Kijang<br>- UBPN Pomalaa<br>- UBPP Logam Mulia<br>- UBPE Pongkor<br>- Kantor Pusat (Jakarta)<br>- Unit Geomin | Kantor Pusat (Jakarta) |
| 4B | Tambah Data            | Setelah melengkapi isian, Anda<br>harus meng klik tombol <i>Tambah<br/>Data</i> tersebut agar dapat<br>melanjutkan ke bagian dan sub<br>menu berikutnya.                                                                                         |                        |
| 4C | X                      | Untuk menghapus informasi yang telah di isi                                                                                                    |                        |
| 5  | Simpan & Lanjut        | Untuk menyimpan informasi dan<br>membuka sub menu selanjutnya.                                                                                                    |                        |
| 6  | Batal                  | Untuk membatalkan informasi yang<br>sudah di isi dan keluar dari aplikasi<br>eSCM ( <i>logout</i> )                                                                                                    |                        |

- 1. Tanda (\*) artinya bagian ini HARUS DILENGKAPI, apabila tidak dilengkapi maka sistem eSCM tidak dapat menyimpan informasi yang telah diisi dan Anda tidak dapat melanjutkan ke sub menu berikutnya.
- 2. Contoh yang ditunjukkan adalah perusahaan yang bergerak di bidang jasa konsultan yang tidak memasok barang seperti yang dimaksud sehingga bagian *Barang yang Bisa Dipasok* tidak dilengkapi.

# MENU DATA TAMBAHAN

Menu Data Tambahan terdiri dari sub menu Principal – Subcontractor Affiliated. Tujuan dari menu ini adalah untuk memasukkan data Principal, Subkontraktor, dan Perusahaan Afiliasi yang bekerja sama dengan perusahaan Anda.

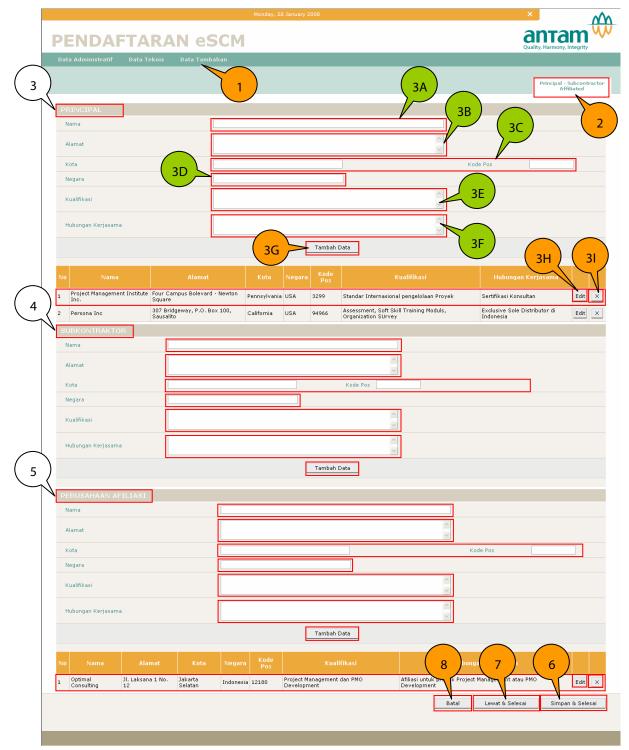

| NO | FIELD KETERANGAN         |                                                                                                    | CONTOH ISI                                  |
|----|--------------------------|----------------------------------------------------------------------------------------------------|---------------------------------------------|
| 1  | Menu Data Tambahan       |                                                                                                    |                                             |
| 2  | Sub Menu Pricipal/       |                                                                                                    |                                             |
|    | Subcontractor/Affiliated |                                                                                                    |                                             |
| 3  | Principal                | Perusahaan atau lembaga yang<br>memiliki hak paten atas barang<br>atau jasa yang dipasok oleh<br>perusahaan Anda ke ANTAM                                                                           |                                             |
| 3A | Nama                     | Nama perusahaan atau lembaga<br>pemegang hak paten                                                                                                    | Project Management<br>Institute, Inc.       |
| 3B | Alamat                   | Alamat, meliputi nama jalan, nama<br>gedung                                                                                                    | Four Campus Bouleverad –<br>Newton Square   |
| 3C | Kota dan Kode Pos        | Kota domisili dan kode pos                                                                                                    | Pennsylvania, 3299                          |
| 3D | Negara                   | Negara                                                                                                    | USA                                         |
| 3E | Kualifikasi              | Bidang keahlian yang dimiliki oleh<br>perusahaan atau lembaga tersebut                                                                                                    | Standar Internasional<br>pengelolaan proyek |
| 3F | Hubungan Kerja Sama      | Hubungan kerja sama antara<br>perusahaan Anda dengan<br>perusahaan tersebut                                                                                                    | Sertifikasi konsultan                       |
| 3G | Tambah Data              | Setelah melengkapi isian, Anda<br>harus meng klik tombol <i>Tambah<br/>Data</i> tersebut agar dapat<br>melanjutkan ke bagian dan sub<br>menu berikutnya.                                            |                                             |
| 3H | Edit                     | Untuk melakukan revisi terhadap<br>informasi yang telah Anda isi                                                                                                    |                                             |
| 31 | Х                        | Untuk menghapus informasi yang<br>telah di isi                                                                                                    |                                             |
| 4  | Subkontraktor            |                                                                                                    |                                             |
| 5  | Perusahaan Afiliasi      |                                                                                                    |                                             |
| 6  | Simpan & Selesai         | Untuk menyimpan informasi dan<br>menyelesaikan seluruh rangkaian<br>pemasukan data.                                                                                                    |                                             |
| 7  | Lewat & Selesai          | Apabila perusahaan tidak memiliki<br>informasi mengenai Pricipal/<br>Subcontractor/Affiliated maka<br>halaman ini dapat dilewatkan,<br>sekaligus menyelesaikan seluruh<br>rangkaian pemasukan data. |                                             |
| 8  | Batal                    | Untuk membatalkan informasi yang<br>sudah di isi dan keluar dari aplikasi<br>eSCM ( <i>logout</i> )                                                                                                 |                                             |

Sistem akan memastikan kembali apakah Anda telah melengkapi seluruh tahapan pendaftaran dengan benar

| PE |                       |                         |                    |           |             |                                                                                            |                                          |                           |                  |
|----|-----------------------|-------------------------|--------------------|-----------|-------------|--------------------------------------------------------------------------------------------|------------------------------------------|---------------------------|------------------|
| N  | ama                   |                         |                    |           |             |                                                                                            |                                          |                           |                  |
| Ļ  | lamat                 |                         |                    |           |             | 9                                                                                          | ~ ~                                      |                           |                  |
| k  | ota                   |                         |                    |           |             |                                                                                            |                                          | Kode Pos                  |                  |
| P  | egara                 |                         |                    |           | Microso     |                                                                                            |                                          |                           |                  |
| k  | ualifikasi            |                         |                    |           | 2           | Do you rear want to complete this restratio<br>For your savey, you can check previous page | n?                                       |                           |                  |
| ŀ  | ubungan Kerjasa       | ma                      |                    |           |             | OK Cancel                                                                                  |                                          |                           |                  |
|    |                       |                         |                    |           |             | Tambah Data                                                                                |                                          |                           |                  |
| No | Nama                  | Alamat                  | Kota               | Negara    | Kode<br>Pos | Kualifikasi                                                                                | Hul                                      | bungan Kerjasama          |                  |
| 1  | Optimal<br>Consulting | Jl. Laksana 1 No.<br>12 | Jakarta<br>Selatan | Indonesia | 12180       | Project Management dan PMO<br>Development                                                  | Afiliasi untuk proyek Pri<br>Development | oject Management atau PMO | Edit X           |
|    |                       |                         |                    |           |             |                                                                                            | Batal                                    | Lewat & Selesai           | Simpan & Selesai |

| NO      | FIELD                                                                                                    | KETERANGAN                                                                                                    |  |  |
|---------|----------------------------------------------------------------------------------------------------|----------------------------------------------------------------------------------------------------|--|--|
| 9       | Do you really want to<br>complete this<br>registration? For your<br>safety, you can check<br>previous pages for review | Apabila anda menekan tombol <i>Lewat &amp; Selesai</i> atau <i>Simpan &amp; Selesai</i> , maka sistem akan menyarankan kepada Anda untuk<br>melakukan pengecekan ulang terhadap seluruh informasi yang<br>telah Anda masukkan. |  |  |
| 9A      | ОК                                                                                                    | Anda telah yakin dengan seluruh informasi yang dimasukkan.                                                                                                    |  |  |
| 9B      | Cancel                                                                                                    | Anda ingin melakukan pengecekan ulang                                                                                                    |  |  |
| Notes : |                                                                                                    |                                                                                                    |  |  |

Kami menyarankan kepada Anda untuk melakukan pengecekan ulang

# **PENDAFTARAN SELESAI**

Di akhir Pendaftaran eSCM, akan muncul halaman yang menginformasikan bahwa Anda telah menyelesaikan proses pendaftaran secara on line

| Monday, 28 January 2008                                                                                                    | m                                      |
|----------------------------------------------------------------------------------------------------|----------------------------------------|
| PENDAFTARAN eSCM                                                                                                    | аптат W                                |
|                                                                                                    | Quality, Harmony, Integrity            |
|                                                                                                    |                                        |
|                                                                                                    |                                        |
| Selamati                                                                                                    |                                        |
|                                                                                                    |                                        |
| Anda telah menyelesaikan pendaftaran sebagai Mitra Kerja penyedia barang dan jasa ANTAM s                                                                                                    | ecara online!                          |
| Sebagai kelengkapan pendaftaran sebagai Mitra Kerja Penyedia Barang dan Jasa ANTAM secara online, pa<br>Barang dan Jasa diminta menyiapkan dokumen-dokumen sebagai berikut                                                                                                    | ra calon Mitra Kerja Penyedia          |
| Foto Copy Dokumen                                                                                                    |                                        |
| Bentuk dan Nama Badan Usaha (CV, PT, Koperasi) dengan melampirkan AKTA Pendirian dan Akte Perubahannya, (termasuk Pengesahan Men<br>Berita Negara-RI atau sebagaiaman diidentukan dalam Dokumen Pengadaan).<br>• Nomor Pokok Wajib Pajak (NPWP).<br>• Pengukuhan Pengusaha Kena Pajak (PPKP).<br>• SUUP/LUK dan Surat Izin Usaha lainnya.<br>• Tanda Daftar Perusahaan (TDP)<br>• Bukti Setoran Pajak Tahun terakhir (SPT).<br>• Surat Keagenan / Distributor.<br>• Angka Pengenal Importir untuk importir.<br>• Dukumen-dukumen dari Sertifikat Lainnya sebagaimana didaftakan secara unline.<br>• Laporan Keuangan Terakhir yang sudah di audit ataupun yang belum | teri Hukum dan HAM dan diumumkan dalam |
| Soft Copy Dokumen yang direkam dalam CD / DVD ROM                                                                                                    |                                        |
| Nomor Pokok Wajib Pajak (NPWP).     Pengukuhan Pengusaha kena Pajak (PPKP).     SIUP/IUJK dan Surat Izin Usaha lainnya.     Tanda Daftar Perusahaan (TOP).     Bukti Setoran Pajak Tahun terakhir (SPT).     Surat Keagenan / Distributor.     Nangka Pengenal Importir untuk importir.     Dokumen-dokumen dan Sertifikat lainnya sebagaimana didaftarkan secara online.     Laporan Keuangan Terakhir yang sudah di audit ataupun yang belum                                                                                                    |                                        |
| Foto Copy Dokumen dan CD / DVD ROM di atas harap diserahkan ke bagian Procurement and<br>Unit Bisnis Antam dimana Anda mendaftar.                                                                                                    | Material Unit /                        |
| Untuk mengatur waktu penyerahan dokumen, silahkan menghubungi bagian Procurement and                                                                                                    | l Material di No :                     |
| 1. Kantor Pusat (Jakarta) : +62-21-769 1234, 781 2635<br>2. Unit Geomin (Jakarta) : +62-21-475 5380<br>3. UBPP Logam Wulis (Jakarta) : +62-251-369 909<br>5. UBPP Kijang : +62-751-361 909<br>5. UBPN Kijang : +62-771-611 77, 61520<br>Terima Kasih                                                                                                    |                                        |
| Cetak OK                                                                                                    |                                        |

| NO | FIELD                      | KETERANGAN                                                                                                    |
|----|----------------------------|----------------------------------------------------------------------------------------------------|
| 1  | Selamat                    | Pernyataan bahwa Anda telah menyelesaikan seluruh rangkaian<br>pemasukan data                                                                                                    |
| 2  | Kelengkapan<br>pendaftaran | Selanjutnya Anda diminta untuk melengkapi dokumen fisik yang<br>akan diserahkan ke ANTAM                                                                                                    |
| 2A | Foto copy dokumen          | Foto copy dari dokumen-dokumen yang diperlukan untuk<br>verifikasi data on line                                                                                                    |
| 2B | Soft copy dokumen          | Soft copy yang disimpan di CD atau DVD untuk keperluan<br>dokumentasi ANTAM                                                                                                    |
| 3  | Penyerahan dokumen         | Menyerahkan dokumen fisik tersebut ke pengelola mitra kerja di<br>Unit/Unit Business ANTAM yang akan Anda pasok dengan terlebih<br>dahulu menghubungi pengelola mitra kerja untuk mengatur<br>waktu pertemuan |
| 4  | Cetak                      | Apabila Anda ingin mencetak halaman ini                                                                                                    |
| 5  | ОК                         | Apabila Anda ingin mengakhiri pendaftaran secara on line                                                                                                    |

Apabila Anda *login* kembali ke eSCM ANTAM, maka sistem akan menginformasikan bahwa saat ini pendaftaran sedang di proses dan status pendaftaran Anda akan diinformasikan melalui email.

|           | Monday, 28 January 2008                                                |                             |
|-----------|------------------------------------------------------------------------|-----------------------------|
| PENDAFTAR | AN eSCM                                                                | Quality, Harmony, Integrity |
|           |                                                                        |                             |
|           |                                                                        |                             |
|           | Mitra Kerja Yang Terhormat,                                            |                             |
|           | Anda telah menyelesaikan proses pendaftaran Mitra Kerja secara online! |                             |
|           | Saat ini, Pendaftaran Anda sedang di proses.                           |                             |
|           | Status pendaftaran Anda akan diinformasikan melalui email!             |                             |
|           | ок                                                                     |                             |
|           |                                                                        |                             |

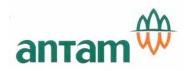

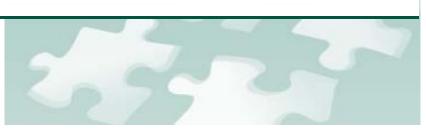

# **VENDOR TRANSACTION**

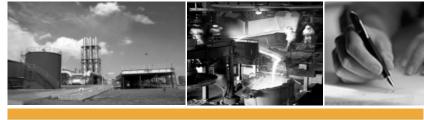

powered by ADW Consulting, 2008

# MODUL VENDOR TRANSACTION

# PENDAHULUAN

# 1. TUJUAN

Modul Vendor Transaction merupakan salah satu modul yang disiapkan dalam aplikasi eSCM (electronic Suply Chain Management) untuk keperluan mitra kerja penyedia barang dan jasa ANTAM dalam:

- 1. Mengikuti proses pengadaan di ANTAM
- 2. Mengetahui status kontrak
- 3. Memperbaharui data perusahaan mitra kerja

Manual ini terdiri dari beberapa bagian yang diketengahkan dalam bentuk naratif dan visual yang disesuaikan dengan proses pengelolaan aplikasi eSCM.

## 2. MENU DAN SUB MENU MODUL VENDOR TRANSACTION

- 1. Login
- 2. Home
- 3. Procurement Management
  - To Do
  - Monitor
- 4. Contract Management
  - To Do
  - Monitor
- 5. Profiles
  - Dokumen Administrasi
  - Dokumen Teknis
  - Dokumen Tambahan
  - Edit Profile
    - Data Administratif
    - Data Teknis
    - Data Tambahan

# LOGIN

Untuk masuk pada menu *Vendor Site* dalam aplikasi e-SCM ini , Anda bisa mengakses ke <u>http://www.antam.com</u> pada *Internet Explorer*. Kemudian klik E-Procurement (1).

| ~~~                                                                                                    |                           | Join N                | ewsletter Nar           | 1                          | E-m                         | nail                         |                     | • |
|----------------------------------------------------------------------------------------------------|---------------------------|-----------------------|-------------------------|----------------------------|-----------------------------|------------------------------|---------------------|---|
| TANGO ANNOUNCES A R<br>Home   Shareholders' Meetings E-Procurement Work With Antam   Contact Us   Sitemap |                           |                       |                         |                            |                             |                              |                     |   |
| ABOUT ANTAM                                                                                               | BUSINESS<br>AND OPERATION | FINANCIAL<br>OVERVIEW | CORPORATE<br>GOVERNANCE | SUSTAINABLE<br>DEVELOPMENT | NEWS, REPORTS<br>AND EVENTS | SHAREHOLDERS'<br>INFORMATION | KNOWLEDGE<br>CENTER |   |

Selanjutnya akan terbuka halaman mengenai E-Procurement, klik e-SCM-Vendor Site (2) untuk login ke aplikasi eSCM PT. ANTAM Tbk. Sedangkan untuk mendownload panduan penggunaan aplikasi eSCM, klik e-SCM Vendor Registration Guide (3).

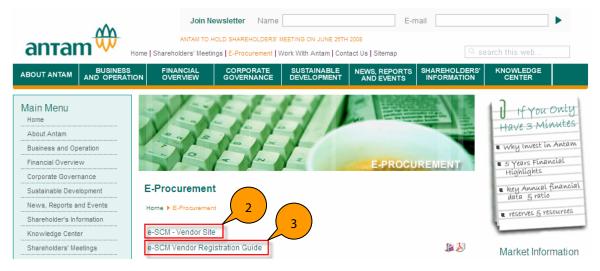

Anda juga dapat langsung mengakses ke <u>https://eproc.antam.com</u>. Setelah itu muncul tampilan *login* di bawah ini , masukan *Username* (4A) dan *Password* (4B). Kemudian terdapat kode gambar (5A) yang harus dituliskan pada kolom 5B. Kemudan tekan tombol Login (5C)

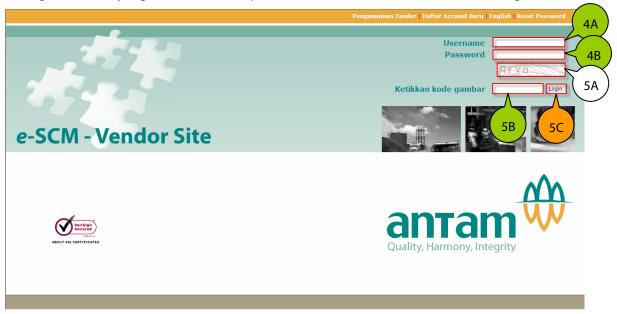

Quality, Harmony, Integrity

Pengumuman Tender Daftar Account Baru English Reset Password Username Password 6 Proceed Retikkan kode gambar ogin e-SCM - Vendor Site

Aplikasi telah menyediakan fasilias *Reset Password* apabila mitra kerja lupa dengan password nya, untuk itu silahkan klik *Reset Password* (1D).

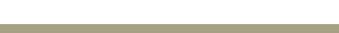

Tuliskan alamat email (7A) dan klik OK (7B)

| ] http://escmdev/escmextranet/dialog/re | setpasswo       |           |       |
|-----------------------------------------|-----------------|-----------|-------|
|                                         | (7A)            | RESET PAS | SWORD |
| RESET PASSWORD                          |                 |           |       |
| Enter Email Address                     | tatok@adw.co.id |           |       |
| <u> </u>                                |                 |           |       |

Selanjutnya sistem akan memberikan konfirmasi bahwa email sudah terkirim ke alamat yang dituju (7D).

| http://escmdev/escmextranet/dialog/resetpasswd.aspx                                                                     |  |
|----------------------------------------------------------------------------------------------------|--|
| RESET PASSWORD                                                                                                    |  |
| Enter Email Address                                                                                                    |  |
| A confirmation email has been sent to your email addres<br>Click a URL in your email message, and your password will be |  |

Apabila mitra kerja membuka e-mail nya, maka di inbox akan muncul email dari <u>escm.admin@antam.com</u> (7D) dengan subject *ESCM Antam: Reset Password Confirmation* (7F).

| Current Folder: INBOX                    |                                                   | Sign Out                                          |
|------------------------------------------|---------------------------------------------------|---------------------------------------------------|
| Compose Addresses Folders Options Search | Help                                              |                                                   |
| Previous   Next   1                      |                                                   | Viewing Messages: 1 to 15 (18 total)              |
| Move Selected To: 7E rward               | 7F                                                | Transform Selected Messages<br>Read Unread Delete |
| From D                                   | Date 🛆 Subject 🗖                                  |                                                   |
| escm.admin@antam.com                     | 5:11 pm ESCM Antam :: Reset Password Confirmation |                                                   |
| sandy wibisono                           | 5:07 pm Re: ESCMExtranet : Latest Update          |                                                   |

Dalam pesan email yang dikirimkan terdapat *text link* (7G) bagi mitra kerja untuk mendapatkan password yang baru. Klik *text link* tersebut.

| Current Folder: INBOX                                                                                                    |                                                                                     | Sign Out                                                    |
|----------------------------------------------------------------------------------------------------|-------------------------------------------------------------------------------------|-------------------------------------------------------------|
| Compose Addresses Folders Options Search Help                                                                                                    |                                                                                     |                                                             |
| Message List   Delete                                                                                                    | Previous   <u>Next</u>                                                              | Forward   Forward as Attachment   Redy Attachment   Redy At |
| Subject: ESCM Antam :: Reset Passwo<br>From: escm.admin@antam.com<br>Date: Mon, June 30, 2008 5:11 pm<br>To: tatok@adw.co.id<br>Priority: Normal<br>Options: Vimu: Sul Imade   View Reitable Very<br>Dear Supplier,<br>To confirm reset: View Desrvord, Diases click lish below :<br>Inter.//secmder/secmentization/reservol.secsTessionlev#lifecerfed<br>If you do not want to reset your password, just ignore/delete this ema<br>Regards.<br>If you do not want to reset your password, just ignore/delete this ema<br>Regards.<br>ISTM Admin<br>Password reset 102.1018.2.12<br>Rostname : 102.1018.2.12 | or I Countrate This as a file<br>7G<br>meantable for the 455email Trace Bady. co.id |                                                             |

Maka akan muncul password baru yang dapat digunakan untuk mengakses aplikasi eSCM (7H). Kemudian klik *Close* (7I)

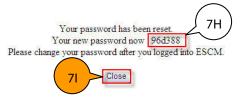

Setelah mitra kerja berhasil login ke aplikasi eSCM, sangat disarankan untuk segera merubah password tersebut.

# **MENU HOME**

Pada menu *Home* terdapat *dashboard* yang menjelaskan seluruh aktifitas mitra kerja yang sedang berlangsung.

| Home Procur                                               | ement Management Contract Manager                                                                                                    | ment Profiles                                                            | 3                                                                            | 4                                                                                 | Quality, Harmo |
|-----------------------------------------------------------|----------------------------------------------------------------------------------------------------|--------------------------------------------------------------------------|------------------------------------------------------------------------------|-----------------------------------------------------------------------------------|----------------|
| Job Summary                                               | 6<br>Activity                                                                                                    | 7                                                                        | 8                                                                            | Activity                                                                          | RYA JAYA ABAE  |
| Tender Invitation                                         |                                                                                                    | 1                                                                        | Tender Negotiation                                                           |                                                                                   | 0              |
| Submitted Quota                                           | ion                                                                                                    | 1 0                                                                      | Outstanding Purchase Ord                                                     | ler                                                                               | 0              |
| Waiting for Quota                                         | tion                                                                                                    |                                                                          | Outstanding Invoice                                                          |                                                                                   | 0              |
| Tender Evaluatio                                          | 1                                                                                                    | ( 9 ) °                                                                  | Notification / Messaging                                                     |                                                                                   | •              |
| <ul> <li>It is highly</li> <li>The application</li> </ul> | ee that every quotation/transaction you mala<br>recommended that you'll be sending your<br>ion will automatically logout if your browsers<br>tion is best view with Microsoft Internet Expl | r quotation as soon as possible, th<br>is idle for more than 20 minutes. | is as a result will give you more tim<br>To insure security, it is recommend | e to further verify your quotation until<br>led to change your access password ev | closing time.  |
|                                                           |                                                                                                    | DEN                                                                      | JELASAN:                                                                     |                                                                                   |                |
|                                                           |                                                                                                    | PEN                                                                      | JELAJAN.                                                                     |                                                                                   |                |

#### PT ANTAM Tbk - APLIKASI ELECTRONIC PROCUREMENT

| 1  | Menu Home                       | Tampilan awal                                                                                                    |
|----|---------------------------------|----------------------------------------------------------------------------------------------------|
| 2A | Vendor Name                     | Nama mitra kerja                                                                                                    |
| 2B | Username                        | Username yang digunakan                                                                                                    |
| 3  | Hari , Tanggal dan Jam          | Hari dan tanggal saat mitra kerja mengakses aplikasi, termasuk<br>jam mengakses. <b>Jam yang digunakan selama bertransaksi</b><br>dengan aplikasi eSCM adalah jam server eSCM di Kantor<br>Pusat PT. Antam Tbk.                             |
| 4  | ×                               | Untuk keluar dari aplikasi (kembali ke halaman login)                                                                                                    |
| 5  | 8                               | Untuk merubah password                                                                                                    |
| 6  | Job Summary                     | Ringkasan pekerjaan mitra kerja                                                                                                    |
| 7  | Activity                        | Informasi aktifitas yang perlu ditindak lanjuti oleh mitra kerja                                                                                                    |
|    | - Tender Invitation             | Undangan untuk mengikuti proses pengadaan (proses registrasi<br>dan memasukkan quotation)                                                                                                    |
|    | - Submitted Quotation           | Penawaran dari mitra kerja yang telah dikirimkan ke ANTAM                                                                                                    |
|    | - Waiting for Quotation         | Mitra kerja telah melakukan pendaftaran untuk mengikuti proses<br>pengadaan namun belum mengirimkan penawaran                                                                                                    |
|    | - Tender Evaluation             | Hasil evaluasi penawaran dari perusahaan Anda                                                                                                    |
|    | - Tender Negotiation            | Undangan untuk mengikuti proses negosiasi                                                                                                    |
|    | - Outstanding Purchase<br>Order | Purchase Order yang belum direalisasikan berdasarkan jadwal<br>yang telah disepakati                                                                                                    |
|    | - Outstanding Invoice           | Invoice yang belum direalisasikan berdasarkan jadwal yang telah<br>disepakati                                                                                                    |
|    | - Notification/Messaging        | Fasilitas untuk mengirimkan pesan ke ANTAM dan menerima<br>pesan dari ANTAM                                                                                                    |
| 8  | Count                           | Jumlah proses pengadaan untuk setiap aktifitas.                                                                                                    |
| 9  | Contoh                          | Saat ini Maju Jaya Makmur sedang diundang untuk mengikuti 1<br>(satu) proses pengadaan di ANTAM. Klik angka 1 untuk<br>mengetahui informasi ini                                                                                             |
| 10 | Vendors Note                    | Catatan bagi Mitra Kerja;                                                                                                    |
|    |                                 | <ul> <li>ANTAM menjamin bahwa sebelum pembukaan lelang, setiap<br/>penawaran ataupun transaksi yang dibuat oleh Mitra Kerja<br/>dalam aplikasi ini tidak dapat dilihat oleh pihak manapun<br/>(termasuk ANTAM).</li> </ul>                  |
|    |                                 | <ul> <li>Sangat direkomendasikan kepada Mitra Kerja untuk<br/>mengirimkan penawaran sesegera mungkin, hal ini akan<br/>memberikan waktu lebih kepada Mitra Kerja untuk melakukan<br/>verifikasi penawaran sampai waktu penutupan</li> </ul> |
|    |                                 | <ul> <li>Aplikasi secara otomatis akan kembali ke halaman Login<br/>apabila tidak ada aktifitas selama lebih dari 20 menit</li> </ul>                                                                                                    |
|    |                                 | <ul> <li>Demi keamanan Anda, sangat direkomendasikan untuk<br/>merubah password Anda setiap 30 atau 60 hari</li> </ul>                                                                                                    |
|    |                                 | <ul> <li>Aplikasi ini dapat dilihat secara baik dengan menggunakan<br/>Microsoft Internet Explorer versi 6 atau yang lebih tinggi<br/>dengan resolusi layer minimal 1024 x 768 pixel.</li> </ul>                                            |

Aplikasi eSCM menyediakan sarana bagi mitra kerja untuk merubah password, untuk itu silahkan klik (4).

Akan muncul form untuk memasukkan password yang dimiliki saat ini (4A), kemudian masukkan password baru yang dikehendaki (4B) dan ulangi sekali lagi (4C). Save (4D) untuk menyimpan password baru tersebut atau cancel (4E) untuk membatalkannya.

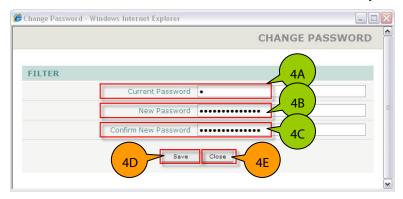

# **MENU PROCUREMENT MANAGEMENT**

Menu Procurement Management dapat dimunculkan dengan meng klik tab menu Procurement Management (1) atau dengan mengklik angka count pada Tender Invitation, Submitted Quotation, Waiting for Quotation, Tender Evaluation, Tender Negotiation pada menu Home.

Menu *procurement management* menginformasikan seluruh aktifitas yang dilakukan mitra kerja terkait dengan proses pengadaan di ANTAM. Terdiri dari:

- 1. Proses pendaftaran untuk mengikuti sebuah pengadaan, proses pengiriman penawaran
- 2. Proses negosiasi dan penetapan (jika menang).
- 3. Status ke seluruhan aktifitas juga dapat dimonitor di menu ini.

### **1. PROSES PENDAFTARAN PENGADAAN (REGISTER)**

Untuk mendaftarkan mitra kerja mengikuti proses pengadaan bisa dilihat pada menu *Procurement Management* (1) dan pilih sub menu *Todo* (1A). Untuk mengetahui status proses dari tender saat ini dengan melihat *Status* (1B) dari todo list.

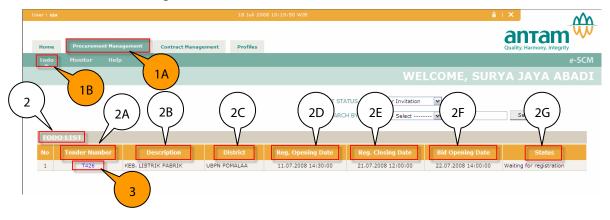

| NO | FIELD                          | KETERANGAN                                                                                  | CONTOH ISI               |
|----|--------------------------------|---------------------------------------------------------------------------------------------|--------------------------|
| 1A | Menu Procurement<br>Management |                                                                                             |                          |
| 1B | Sub Menu To Do                 |                                                                                             |                          |
| 2  | To Do List                     | Daftar aktifitas yang perlu ditindak<br>lanjuti mitra kerja                                 |                          |
| 2A | Tender Number                  | Nomor dari proses pengadaan                                                                 | <u>T426</u>              |
| 2B | Description                    | Uraian singkat proses pengadaan                                                             | KEB. LISTRIK PABRIK      |
| 2C | District                       | Unit/Unit Bisnis ANTAM yang<br>mengadakan proses pengadaan                                  | UBPN POMALAA             |
| 2D | Reg. Opening Date              | Waktu dimulainya pendaftaran mitra<br>kerja untuk berpartisipasi dalam proses<br>pengadaan  | 11.07.2008 14:30:00      |
| 2E | Reg. Closing Date              | Waktu berakhirnya pendaftaran mitra<br>kerja untuk berpartisipasi dalam proses<br>pengadaan | 21.07.2008 12:00:00      |
| 2F | Bid Opening Date               | Waktu dibukanya penawaran sekaligus<br>berkahirnya penerimaan penawaran dari<br>mitra kerja | 22.07.2008 14:00:00      |
| 2G | Status                         | Status dari proses pengadaan                                                                | Waiting for registration |
| 3  | Klik Tender Number             | Untuk menampilkan informasi<br>pengadaan sesuai dengan status nya                           |                          |

#### PENJELASAN:

Selanjutnya akan muncul informasi undangan untuk mengikuti proses pengadaan di ANTAM:

antam

M

Ho ne

5

Tender Number T426 Date Creation 22.06.2008 18:18:10 Subject of Work KEB. LISTRIK PABRIK Work Location IDR 4 Currency Contract Type Unit Price Up Refference Down Refference Procurement Specialist Muhammad Basri

Contract Management Profiles

|             |        | TENDER ITEM |           |                                                                                                    |            |   |           |  |  |  |
|-------------|--------|-------------|-----------|----------------------------------------------------------------------------------------------------|------------|---|-----------|--|--|--|
|             |        |             |           |                                                                                                    |            |   | Sub Total |  |  |  |
| $\langle  $ |        | 1           |           | CONTROL MODULE AIR RANGER DPL PLUS POWER : 100/115/200/230 VAC ENVIRONTMENTAL :<br>LOCATION:INDOOR/OUTDOOR ALTITUDE : 2000 M MAX | UNIT 3.00  | - | -         |  |  |  |
| 2           | $\geq$ | - 2         | 000006757 | COAXIAL CABLE TYPE : RG - 62 A/U                                                                                                 | M 2,128.00 | - |           |  |  |  |
| Λ           |        | 3           | 00000005  | WARNING LAMP TYPE : LGEH - 120FKA - R VOLTAGE : 220 VAC, MAKER : PATLITE                                                         | PC 2.00    | - |           |  |  |  |
|             |        |             |           |                                                                                                    |            |   |           |  |  |  |
|             |        |             |           | TOTAL                                                                                                    |            |   | -         |  |  |  |

|   | PPORTING DOCUMENTS |                   |                             |  |  |  |  |  |
|---|--------------------|-------------------|-----------------------------|--|--|--|--|--|
|   |                    | Description       |                             |  |  |  |  |  |
| 1 | TOR                | Term of Reference | TOR Keb. Listrik Pabrik.doc |  |  |  |  |  |
|   |                    |                   |                             |  |  |  |  |  |

| No           |              |                             |                       |              |                     |  |
|--------------|--------------|-----------------------------|-----------------------|--------------|---------------------|--|
| 1            | TOR          | Term of Reference           |                       | TOR Keb. Lis | strik Pabrik.doc    |  |
|              |              |                             |                       |              |                     |  |
|              |              |                             |                       |              |                     |  |
|              |              |                             |                       |              |                     |  |
| BID SETU     | Ρ            |                             |                       |              |                     |  |
| Tender Met   | hod          | Direct Selection            |                       |              |                     |  |
| Submission   | Method       | 1 Envelope                  |                       |              |                     |  |
| Evaluation M | Method       | Template Pemilihan Langsung |                       |              |                     |  |
| Prequalify C | Opening Date | -                           | Prequalify Closing Da | te           | -                   |  |
| Registration | Opening Date | 11.07.2008 14:30:00         | Registration Closing  | Date         | 21.07.2008 12:00:00 |  |
| Prebid Meet  | ing Date     | 22.07.2008 10:00:00         |                       |              |                     |  |
| Prebid Meet  | ing Location | Ruang serba guna            |                       |              |                     |  |
| Bid Opening  | ) Date       | 22.07.2008 14:00:00         |                       |              |                     |  |
| Delivery Po  | int          | UBPN POMALAA                | _                     |              | <b>~</b>            |  |
| Inquiry Note | es           | masukan penawaran           |                       |              |                     |  |
|              |              |                             | ———— ( 8A             | )_(          | 8B                  |  |
|              |              |                             |                       |              |                     |  |
|              |              |                             | $\mathbf{v}$          |              | V                   |  |
|              |              |                             | Response : REGIST     |              | Submit              |  |
|              |              |                             | Response : REGIST     | ~ ~          | Submic              |  |
|              |              |                             |                       |              |                     |  |

| NO | FIELD                   | KETERANGAN                                                                                   | CONTOH ISI                  |
|----|-------------------------|----------------------------------------------------------------------------------------------|-----------------------------|
| 4  | Tender Header           | Menjelaskan isi dari pengadaan                                                               |                             |
| 5  | Tender Item             | Menjelaskan item dan jumlah                                                                  |                             |
| б  | Supporting<br>Documents | Dokumen pendukung yang menjelaskan<br>pengadaan tersebut                                     | TOR Keb Listrik Pabrik.doc  |
| 7  | Bid Setup               | Informasi pengadaan, meliputi                                                                |                             |
|    | - Tender Method         | <ul> <li>Metode pengadaan yang akan<br/>diterapkan dalam proses pengadaan<br/>ini</li> </ul> | Direct Selection            |
|    | - Submission<br>Method  | <ul> <li>Metode bagi mitra kerja dalam<br/>menyerahkan dokumen penawaran,</li> </ul>         | 1 Envelope                  |
|    | - Evaluation            | - Metode evaluasi penawaran                                                                  | Template Pemilihan Langsung |

|    | Template                                    |                                                                                                    |                     |
|----|---------------------------------------------|----------------------------------------------------------------------------------------------------|---------------------|
|    | - Registration<br>Opening Date              | <ul> <li>Waktu dimulainya pendaftaran mitra<br/>kerja untuk berpartisipasi dalam<br/>proses pengadaan</li> </ul>                        | 11.07.2008 14:30:00 |
|    | - Registration<br>Closing Date              | <ul> <li>Waktu berakhirnya pendaftaran mitra<br/>kerja untuk berpartisipasi dalam<br/>proses pengadaan</li> </ul>                       | 21.07.2008 12:00:00 |
|    | <ul> <li>Prebid Meeting<br/>Date</li> </ul> | <ul> <li>Aanwijzing (rapat penjelasan) kepada<br/>para mitra kerja</li> </ul>                                                           | 22.07.2008 10:00:00 |
|    | - Prebid Meeting<br>Location                | <ul> <li>Tempat dilaksanakannya rapat<br/>penjelasan</li> </ul>                                                                         | Ruang serba guna    |
|    | - Bid Opening Date                          | <ul> <li>Waktu dibukanya penawaran<br/>sekaligus berkahirnya penerimaan<br/>penawaran dari mitra kerja</li> </ul>                       | 22.07.2008 14:00:00 |
|    | - Delivery Point                            | <ul> <li>Unit/Unit Bisnis tempat pengiriman<br/>barang</li> </ul>                                                                       | UBPN POMALAA        |
|    | - Inquiry Notes                             | - Pesan singkat bagi mitra kerja                                                                                                    | masukan penawaran   |
| 8A | Response                                    | Mitra kerja me respon undangan dari<br>ANTAM, pilihannya adalah <i>Register</i><br>(mendaftar) atau <i>Decline</i> (tidak<br>mendaftar) |                     |
| 8B | Klik Submit                                 | Untuk mendaftar atau tidak mendaftar                                                                                                    |                     |

## 2. PROSES PENGIRIMAN PENAWARAN (QUOTATION)

Setelah melakukan pendaftaran, maka yang anda lakukan adalah sesegera mungkin mengirimkan penawaran ke ANTAM. Aplikasi akan kembali ke sub menu *To Do* setelah anda melakukan registrasi.

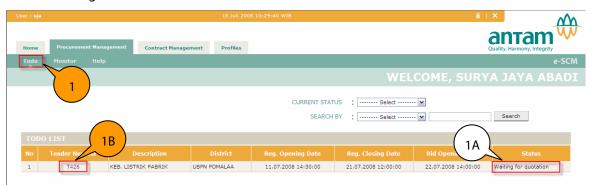

| NO | FIELD              | KETERANGAN                      | CONTOH ISI            |
|----|--------------------|---------------------------------|-----------------------|
| 1  | Sub Menu To Do     |                                 |                       |
| 1A | Status             | Status dari proses pengadaan    | Waiting for quotation |
| 1B | Klik Tender Number | Untuk membuat dokumen penawaran | <u>T426</u>           |

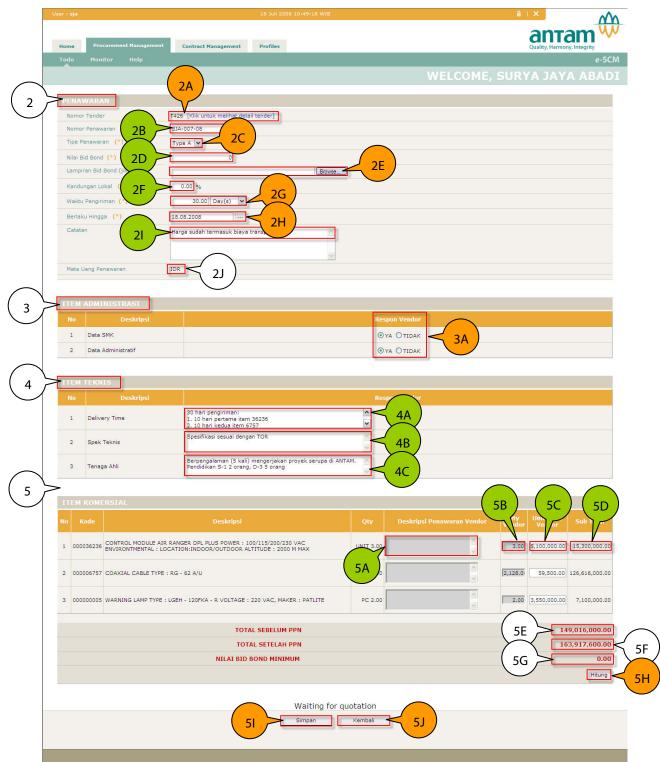

Maka akan muncul dokumen penawaran yang harus dilengkapi oleh mitra kerja.

| NO | FIELD        | KETERANGAN                                                                    | CONTOH ISI |
|----|--------------|-------------------------------------------------------------------------------|------------|
| 2  | Penawaran    |                                                                               |            |
| 2A | Nomor tender | Nomor tender, klik <i>Click to view tender detail</i> untuk melihat informasi |            |

|    |                                 | pengadaan ini                                                                                                    |                                                         |
|----|---------------------------------|----------------------------------------------------------------------------------------------------|---------------------------------------------------------|
| 2B | Nomor penawaran                 | Nomor penawaran dari mitra kerja (sesuai<br>dengan standard yang berlaku di setiap<br>perusahaan mitra kerja)                                                                                   | SJA-007-08                                              |
| 2C | Tipe penawaran                  | <ul> <li>Pilih tipe dari penawaran:</li> <li>Tipe A: penawaran dari mitra kerja sama dengan spesifikasi dan jumlah yang dibutuhkan ANTAM</li> <li>Tipe B: penawaran dari mitra kerja</li> </ul> | Туре А                                                  |
|    |                                 | <ul> <li>sama dengan spesifikasi dan jumlah<br/>yang dibutuhkan ANTAM, namun<br/>berbeda merek</li> <li>Tipe C: penawaran dari mitra kerja<br/>berbeda dengan spesifikasi dan</li> </ul>        |                                                         |
|    |                                 | jumlah yang dibutuhkan ANTAM<br>Silahkan menunggu beberapa                                                                                                    |                                                         |
|    |                                 | saat, sebelum melanjutkan ke bagian<br>Bid Bond Value. Sistem akan<br>memproses pilihan tipe penawaran.                                                                                         |                                                         |
| 2D | Nilai bid bond                  | Jumlah jaminan penawaran:                                                                                                    | 0                                                       |
| 20 |                                 | <ul> <li>Tanpa jaminan jika harga penawaran<br/>di bawah Rp. 200 juta</li> </ul>                                                                                                    |                                                         |
|    |                                 | <ul> <li>Harga penawaran antara Rp. 200 Juta<br/>sampai dengan Rp. 500 Juta minimal<br/>1% (sebelum PPN)</li> </ul>                                                                             |                                                         |
|    |                                 | <ul> <li>Harga penawaran antara di atas Rp.<br/>500 Juta minimal 3% (sebelum PPN)</li> <li>Cek jumlah jaminan penawaran di 5F.</li> </ul>                                                       |                                                         |
| 2E | Lampiran Bid Bond<br>(jika ada) | Untuk melampirkan bid bond. Bid bond<br>fisik harus diantarkan ke ANTAM sebelum<br>batas waktu Bid Opening.                                                                                     |                                                         |
| 2F | Kandungan lokal                 | Kandungan produksi dalam negeri dari penawaran                                                                                                    | 0.00                                                    |
| 2G | Waktu pengiriman                | Jangka waktu pengiriman/pengerjaan                                                                                                    | 30.00                                                   |
| 2H | Berlaku hingga                  | Masa berlakunya penawaran                                                                                                    | 18.08.2008                                              |
| 21 | Catatan                         |                                                                                                    | Harga sudah termasuk<br>biaya transportasi              |
| 3  | Item Administrasi               |                                                                                                    |                                                         |
| 3A | Klik Radio Button 💿             | Untuk memilih apakah mitra kerja<br>memiliki syarat administrasi yang diminta<br>ANTAM. Syarat-syarat tersebut bervariasi<br>disesuaikan dengan jenis pengadaan                                 |                                                         |
| 4  | Item Teknis                     | Spesifikasi teknis bervariasi disesuaikan<br>dengan jenis pengadaan                                                                                                    |                                                         |
| 4A | Delivery Time                   | Lamanya pelaksanaan pekerjaan<br>ditambah informasi lainnya                                                                                                    | 30 hari pengiriman:<br>1. 10 hari pertama item<br>36236 |
| 4B | Spek Teknis                     | Spesifikasi teknis penawaran                                                                                                    | Spesifikasi sesuai<br>dengan TOR                        |
| 4C | Tenaga Ahli                     | Kualifikasi SDM yang akan dilibatkan<br>dalam pengerjaan                                                                                                    | Berpengalaman (5 kali)<br>                              |
| 5  | Item Komersial                  |                                                                                                    |                                                         |
| 5A | Deksripsi penawaran             | Deskripsi tambahan apabila mitra kerja                                                                                                    |                                                         |

| -  |                           | 1                                                                                                    |                |
|----|---------------------------|----------------------------------------------------------------------------------------------------|----------------|
|    | vendor                    | memilih Tipe B dan Tipe C untuk<br>Quotation Type                                                    |                |
| 5B | Vendor Qty                | Jumlah yang bisa diberikan mitra kerja<br>kepada ANTAM apabila memilih Tipe C<br>ntuk Quotation Type | 3.00           |
| 5C | Unit Price Vendor         | Harga satuan dari penawaran mitra kerja                                                              | 5,100,000.00   |
| 5D | Sub Total                 | Pengalian antara jumlah dengan harga<br>satuan                                                       |                |
| 5E | Total sebelum PPN         | Nilai total penawaran sebelum PPN                                                                    | 149,016,000.00 |
| 5F | Total setelah PPN         | Nilai total penawaran setelah PPN                                                                    | 163,917,600.00 |
| 5G | Nilai bid bond<br>minimum | Minimum nilai jaminan penawaran                                                                      | 0.00           |
| 5H | Hitung                    | Untuk mengkalkulasi total harga<br>penawaran                                                         |                |
| 51 | Simpan                    | Untuk menyimpan penawaran.                                                                           |                |
| 5J | Back                      | Kembali ke halaman sebelumnya                                                                        |                |

Setelah di simpan (5J), maka akan muncul informasi penawaran Anda berhasil disimpan (6A)

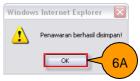

dan peringkat dari penawaran berdasarkan harga (6B). Klik *kembali* (6C) untuk kembali ke menu *To Do*.

|   |           |                                                                                                    |                                                            |           | Q6y<br>Vendor | Unit Price<br>Vendor |                 |
|---|-----------|----------------------------------------------------------------------------------------------------|------------------------------------------------------------|-----------|---------------|----------------------|-----------------|
| 1 | 000036236 | CONTROL HODULE AIR RANGER DPL PLUS POWER : 100/115/200/230 VAC<br>ENVIRONTHENTAL : LOCATION:INDOOR/OUTDOOR ALTITUDE : 2000 H MAX | UNET 3.00                                                  |           | 3.00          | \$,100,000.00        | 15,300,000.00   |
| 2 | 000006757 | COAXIAL CABLE TYPE : RG - 62 A/U                                                                                                 | H 2,128.00                                                 | 2         | 2.128.0       | \$9,500.00           | 126,616,000.00  |
| 3 | 000000005 | WARNING LAMP TYPE : LGEH - 120FKA - R VOLTAGE : 220 VAC, MAKER : PATLITE                                                         | PC 2.00                                                    | ŝ         | 2.00          | 3,550,000.00         | 7,100,000.00    |
|   |           | TOTAL SEBELUM                                                                                                    | LPPN                                                       |           |               |                      | 149,016,000.00  |
|   |           | TOTAL SETELA                                                                                                    | I PPN                                                      |           |               |                      | 165,407,760.00  |
|   |           | NILAI BID BOND MINI                                                                                                    | мим                                                        |           |               |                      | 0.00            |
|   |           | TERBILANG NILAI SEBELUM                                                                                                    | PPN                                                        | Seratus I | impat Puluh   | Sembilan Juta        | Enam Belas Ribo |
|   |           |                                                                                                    |                                                            |           |               |                      | Houng           |
|   |           | Penawaran harga Anda b<br>pada waktu 11.10.21<br>(Urutan penawaran harga buka<br>Waktu pemasukan pena<br>11.10.2022 13           | 022 16:05:21 WIE<br>nlah urutan Calon<br>waran harga teral | Pemenang) |               |                      |                 |

Mitra kerja dapat memperbaharui isi halaman ini apabila belum melewati waktu *Bid Opening Date* (7A) atau status nya masih *Edit/Resubmit Quotation* (7B). **Waktu yang dijadikan acuan adalah waktu yang ditampilkan aplikasi (7C)**.

|                 | $\overline{}$    | 008 11:13:24 WIB           | 18 Juli 20     |                       | а                        | er : sja  |
|-----------------|------------------|----------------------------|----------------|-----------------------|--------------------------|-----------|
|                 | rc)              | 7                          | ement Profiles | igement Contract Mana | Procurement Man          | Home      |
| e-SCM           |                  |                            |                |                       |                          | Todo      |
| IRYA JAYA ABADI | WELCOME, SUF     |                            |                |                       |                          |           |
|                 | ATUS : Select    | CURRENT ST                 |                |                       |                          |           |
| Coursh          |                  | CEAR                       |                |                       |                          |           |
| Search          |                  | SEARC                      |                |                       | 0.1167                   | TOD       |
| )               | CH BY : Select 💌 | SEARC<br>Reg. Opening Date | District       | Description           | OO LIST<br>Tender Number | TOD<br>No |

Selanjutnya mitra kerja menunggu hasil evaluasi dari ANTAM. DI sub menu Monitoring (8A), mitra kerja dapat memantau status dari setiap tahapan dalam proses evaluasi (8B). Lihat penjelasan status di lampiran.

|                |                          |                                      |                                           | 22.7011 2000 | 14:02:24 WIB                    |                                             |                                                              |                                                             | <b>≜</b>   ×                             | an    |
|----------------|--------------------------|--------------------------------------|-------------------------------------------|--------------|---------------------------------|---------------------------------------------|--------------------------------------------------------------|-------------------------------------------------------------|------------------------------------------|-------|
|                |                          |                                      |                                           |              |                                 |                                             |                                                              |                                                             | аптат                                    | Ŵ     |
| ome            | Procurem                 | ent Management                       | Contract Management                       | Profiles     |                                 |                                             |                                                              |                                                             | Quality, Harmony, Integrity              |       |
|                | Monitor                  |                                      |                                           |              |                                 |                                             |                                                              |                                                             |                                          | e-SCM |
|                |                          |                                      |                                           |              |                                 |                                             |                                                              | COME, SU                                                    | IRYA JAYA AB                             | ADI   |
|                |                          | ( 88 )                               |                                           |              | CU                              | RRENT STATUS :                              | Select                                                       | ~                                                           |                                          |       |
|                |                          |                                      |                                           |              |                                 |                                             |                                                              |                                                             |                                          |       |
|                |                          |                                      |                                           |              |                                 | SEARCH BY                                   | Select                                                       | ~                                                           | Search                                   |       |
|                |                          |                                      |                                           |              |                                 | SEARCH BY :                                 | Select                                                       | ¥                                                           | Search                                   |       |
| MON            | ITOR                     |                                      |                                           |              |                                 | SEARCH BY :                                 | Select                                                       |                                                             | Search                                   |       |
|                | ITOR<br>Tender<br>Number |                                      |                                           |              | District                        | SEARCH BY :                                 | Reg. Closing<br>Date                                         | Bid Opening<br>Date                                         | Search<br>Status                         |       |
| lo             |                          | Pengadaan Mobil F                    | Description<br>ord Everest 2007 dan Asura | ansinya      | District<br>UBPE<br>PONGKOR     | Reg. Opening                                | Reg. Closing                                                 | Bid Opening                                                 |                                          | ion   |
| 40N<br>10<br>2 | Tender<br>Number         | Pengadaan Mobil F<br>KEB. PERENCANAA | ord Everest 2007 dan Asura                | ansinya      | UBPE<br>PONGKOR                 | Reg. Opening<br>Date                        | Reg. Closing<br>Date<br>08.07.2008                           | Bid Opening<br>Date                                         | Status                                   | (     |
| 10<br>1        | Tender<br>Number<br>T106 | KEB. PERENCANAA                      | ord Everest 2007 dan Asura                |              | UBPE<br>PONGKOR<br>UBPN POMALAA | Reg. Opening<br>Date<br>01.07.2008 10:46:00 | Reg. Closing<br>Date<br>08.07.2008<br>10:46:00<br>01.07.2008 | Bid Opening<br>Date<br>09.07.2008<br>15:05:00<br>01.07.2008 | Status<br>Not pass in technical evaluati | ion   |

## 3. PROSES NEGOSIASI (NEGOTIATION)

Apabila mitra kerja berada di urutan pertama dari usulan pemenang, maka mitra kerja tersebut akan diundang untuk mengikuti proses negosiasi. Undangan untuk mengikuti proses negosiasi akan dimunculkan pada menu *Home* (1A dan 1B).

| ser : sja                   |                     | 22 Juli 20( | 08 14:13:34 WIB |                            |                     |
|-----------------------------|---------------------|-------------|-----------------|----------------------------|---------------------|
| Home Procurement Management | Contract Management | Profiles    |                 |                            |                     |
|                             |                     |             |                 |                            | e-SCM               |
| ( 1A )                      |                     |             |                 | WELCOME,                   | SURYA JAYA ABADI    |
|                             |                     |             |                 |                            |                     |
| Job Summary                 |                     |             |                 |                            | $\left( 1B \right)$ |
|                             |                     |             |                 |                            |                     |
| Tender Invitation           |                     |             | 0               | Tender Negotiation         | 1                   |
| Submitted Quotation         |                     |             | 0               | Outstanding Purchase Order | 0                   |
| Waiting for Quotation       |                     |             | 0               | Outstanding Invoice        | 0                   |
| Tender Evaluation           |                     |             | 0               | Notification / Messaging   | 0                   |

atau pada menu Procurement Management sub menu To do.

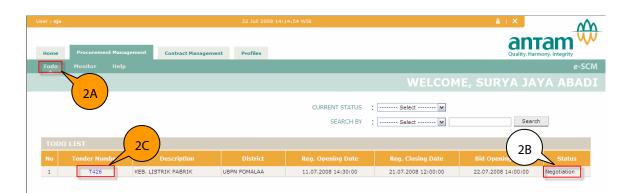

#### PENJELASAN:

| NO | FIELD              | KETERANGAN                     | CONTOH ISI  |
|----|--------------------|--------------------------------|-------------|
| 2  | Sub Menu To Do     |                                |             |
| 2B | Status             | Status dari proses pengadaan   | Negotiation |
| 2C | Klik Tender Number | Untuk memulai proses negosiasi |             |

Selanjutnya akan muncul halaman untuk melakukan proses negosiasi.

| User : sja           |                        | 2                                                                                                    | 2 Juli 2008 14:16:49 WIB                                            |                                                                                                    | ^ |
|----------------------|------------------------|----------------------------------------------------------------------------------------------------|---------------------------------------------------------------------|----------------------------------------------------------------------------------------------------|---|
| Home                 | Procurement Management | Contract Management P                                                                                                    | rofiles                                                             |                                                                                                    | J |
| Todo                 |                        |                                                                                                    |                                                                     | e-SCI                                                                                                    |   |
|                      |                        |                                                                                                    |                                                                     | WELCOME, SURYA JAYA ABAD                                                                                                    |   |
| TEN                  | DER INFORMATION        |                                                                                                    |                                                                     |                                                                                                    |   |
| MESS<br>No<br>1<br>2 | er Number              | T426 [Click to view tender detail]<br>\$JA-007-08 [Klik untuk melihat/ed<br>3B<br>From<br>Antam procurement team<br>Antam procurement team | t penawaran] 4B<br>3C<br>5URYA JAYA ABADI<br>5URYA JAYA ABADI<br>4A | 3D<br>Message / Comment<br>Selamat anda calon pemenang untuk pengadaan nomor T426<br>Mohon dipercepat waktu pengiriman menjadi 20 hari |   |
|                      |                        |                                                                                                    | kan kami percepat menjadi 20 ha                                     | ň A                                                                                                    |   |
|                      |                        | 5,                                                                                                    | Submit                                                              | Back 5B                                                                                                    |   |

| NO | FIELD           | KETERANGAN                                     | CONTOH ISI                                           |
|----|-----------------|------------------------------------------------|------------------------------------------------------|
| 3A | Date            | Tanggal dan jam pesan dikirim                  | 22.07.2008 14:13:06                                  |
| 3B | From            | Pengirim pesan                                 | Antam procurement team                               |
| 3C | То              | Penerima pesan                                 | SURYA JAYA ABADI                                     |
| 3D | Message/Comment | Daftar pesan dari ANTAM ataupun<br>mitra kerja | Mohon dipercepat waktu<br>pengiriman menjadi 20 hari |

| 4A | Your Comment/<br>Statement | Komentar mitra kerja menanggapi<br>pesan yang disampaikan ANTAM                             | Baik waktu pengiriman<br>akan kami percepat<br>menjadi 20 hari |
|----|----------------------------|---------------------------------------------------------------------------------------------|----------------------------------------------------------------|
| 4B | Edit Penawaran             | Setelah negosiasi disepakati, mitra<br>kerja diwajibkan untuk merubah isi<br>dari penawaran |                                                                |
| 5A | Submit                     | Untuk mengirimkan pesan dari mitra<br>kerja ke ANTAM                                        |                                                                |
| 5B | Back                       | Untuk kembali ke halaman sebelumnya                                                         |                                                                |

Untuk merubah penawaran, klik 4B. Maka akan muncul dokumen penawaran dengan status *Negotiation* (5A), lalu rubah dokumen penawaran sesuai dengan yang dinegosiasikan (5B).

| Kand         | ungan Lokal (*)                             | 0 %                                     |
|--------------|---------------------------------------------|-----------------------------------------|
| Wakt         | u Pengiriman (*)                            | 20.00 Day(s) V 5B-1                     |
| Berla        | ku Hingga (*)                               | 18.08.2008                              |
| Catat        | tan                                         | Harga sudah termasuk biaya transportasi |
| Mata         | Uang Penawaran                              | IDR                                     |
| TICH         | ADMINISTRACI                                |                                         |
| ITEM         | ADMINISTRASI                                |                                         |
| ITEM<br>No   | ADMINISTRASI<br>Deskripsi                   | Respon Vendor                           |
|              |                                             | Respon Vendor<br>©YA OTIDAK             |
| No           | Deskripsi                                   |                                         |
| No<br>1      | Deskripsi<br>Data SMK                       | ⊙ya Otidak                              |
| No<br>1<br>2 | Deskripsi<br>Data SMK                       | ⊙ya Otidak                              |
| No<br>1<br>2 | Deskripsi<br>Data SMK<br>Data Administratif | ⊙ya Otidak                              |

Proses negosiasi terus dilakukan sampai pihak ANTAM menutup proses negosiasi.

### 4. STATUS AKHIR

Ketika negosiasi telah selesai , maka pada sub menu *Monitor* (1) pada status akan muncul tulisan *Tender Completed (You are The Winner)* (2).

| er : sja  |                           |                                                          | 22 Juli 2008 14                                    | 14:26:14 WIB                   |                                             |                                                              |                                                             |                                            |
|-----------|---------------------------|----------------------------------------------------------|----------------------------------------------------|--------------------------------|---------------------------------------------|--------------------------------------------------------------|-------------------------------------------------------------|--------------------------------------------|
| Home      | Procurem                  | ent Management Contract Management                       | Profiles                                           |                                |                                             |                                                              |                                                             |                                            |
| Todo      | Monitor                   | Help                                                     |                                                    |                                |                                             |                                                              |                                                             | e-SC                                       |
|           |                           |                                                          |                                                    |                                |                                             |                                                              | COME, S                                                     | URYA JAYA ABAI                             |
|           |                           |                                                          |                                                    | c                              | CURRENT STATUS                              | Select                                                       | <b>v</b>                                                    |                                            |
| MON       | ITOR                      |                                                          |                                                    |                                | SEARCH BY :                                 | Select                                                       | ··· 🛛                                                       | Search                                     |
| MON<br>No | IITOR<br>Tender<br>Number | Description                                              |                                                    | District                       | SEARCH BY :<br>Reg. Opening<br>Date         | Reg. Closing                                                 | Bid Opening<br>Date                                         | Search                                     |
|           |                           | Description<br>Pengadaan Mobil Ford Everest 2007 dan Asu | UBI                                                | 205                            | Reg. Opening                                | Reg. Closing                                                 | Bid Opening                                                 |                                            |
| No        | Tender<br>Number          |                                                          | uransinya UBI<br>POI<br>UBI                        | BPE<br>DNGKOR                  | Reg. Opening<br>Date                        | Reg. Closing<br>Date<br>08.07.2008                           | Bid Opening<br>Date                                         | Status                                     |
| No<br>1   | Tender<br>Number<br>T106  | Pengadaan Mobil Ford Everest 2007 dan Asu                | Uransinya UB<br>POI<br>UB<br>POI<br>DPIC MOBILE UB | BPE<br>DNGKOR<br>BPN<br>DMALAA | Reg. Opening<br>Date<br>01.07.2008 10:46:00 | Reg. Closing<br>Date<br>08.07.2008<br>10:46:00<br>01.07.2008 | Bid Opening<br>Date<br>09.07,2008<br>15:05:00<br>01.07.2008 | Status<br>Not pass in technical evaluation |

# **MENU CONTRACT MANAGEMENT**

Tahapan selanjutnya setelah mitra kerja ditunjuk sebagai pemenang adalah pembuatan kontrak. Pembuatan kontrak masih dibuat secara manual, dimana mitra kerja diminta kehadirannya di ANTAM untuk menandatangani kontrak. Selanjutnya mitra kerja dapat memonitor status kontraknya di aplikasi pada menu *Contract Management*.

Menu Contract Management terdiri dari sub menu Contract, Purchase Order, Receiving dan Invoice.

## **1. SUB MENU CONTRACT**

Sub menu *Contract* akan menampilkan daftar kontrak yang dimiliki mitra kerja dengan pihak ANTAM.

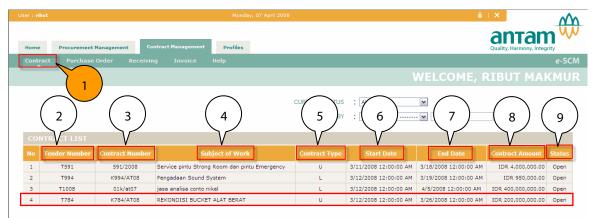

| NO | FIELD             | KETERANGAN                                                                                                    | CONTOH ISI                     |
|----|-------------------|----------------------------------------------------------------------------------------------------|--------------------------------|
| 1  | Sub Menu Contract |                                                                                                    |                                |
| 2  | Tender Number     | Nomor dari tender                                                                                                    | T784                           |
| 3  | Contract Number   | Nomor dari kontrak                                                                                                    | K784/AT08                      |
| 4  | Subject Of Work   | Deskripsi dari pekerjaan                                                                                                    | Rekondisi bucket alat<br>berat |
| 5  | Contract Type     | Jenis kontrak                                                                                                    | U (Unit Price)                 |
| 6  | Start Date        | Tanggal dimulainya / berlakunya<br>kontrak                                                                                                    | 3/12/2008 12:00:00 AM          |
| 7  | End Date          | Tanggal berakhirnya kontrak                                                                                                    | 3/26/2008 12:00:00 AM          |
| 8  | Contract Amount   | Besarnya nilainya kontrak                                                                                                    | IDR 200,000,000.00             |
| 9  | Status            | <ul> <li>Status dari kontrak saat ini, terdiri dari :</li> <li>Open (Kontrak masih dilaksanakan)</li> <li>Closed (Kontrak sudah selesai atau sudah ditutup)</li> </ul> | Open                           |

## 2. SUB MENU PURCHASE ORDER

Sub menu Purchase Order (PO) bertujuan untuk menampilkan status dari PO tersebut.

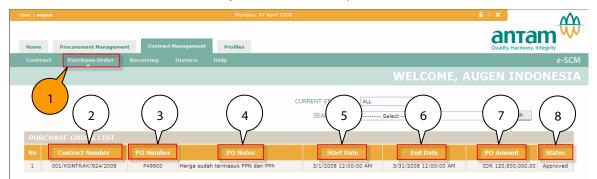

#### PENJELASAN:

| NO | FIELD                   | KETERANGAN                                                                        | CONTOH ISI                          |
|----|-------------------------|-----------------------------------------------------------------------------------|-------------------------------------|
| 1  | Sub Menu Purchase Order |                                                                                   |                                     |
| 2  | Contract Number         | Nomor kontrak                                                                     | 001/KONTRAK/924/2008                |
| 3  | PO Number               | Nomor PO                                                                          | P49900                              |
| 4  | PO Notes                | Catatan PO                                                                        | Harga sudah termasuk<br>PPN dan PPh |
| 5  | Start Date              | Tanggal dimulainya / berlakunya PO                                                | 3/1/2008 12:00:00 AM                |
| 6  | End Date                | Tanggal berakhirnya PO                                                            | 3/31/2008 12:00:00 AM               |
| 7  | PO Amount               | Besarnya nilainya PO                                                              | IDR 120,500,000.00                  |
| 8  | Status                  | Status dari PO saat ini, terdiri dari :                                           | Approved                            |
|    |                         | <ul> <li>Approved (PO sudah disetujui)</li> </ul>                                 |                                     |
|    |                         | <ul> <li>Waiting for Approval (PO<br/>menunggu proses untuk disetujui)</li> </ul> |                                     |

# **MENU PROFILES**

Menu Profiles digunakan untuk:

- 1. Menampilkan data profil dari mitra kerja
- 2. Merubah data profil dari mitra kerja.

Setiap perubahan data yang dilakukan oleh mitra kerja akan diverifikasi terlebih dahulu oleh pengelolah mitra kerja PT. Antam Tbk.

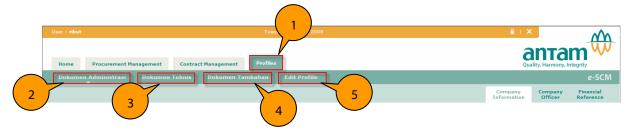

#### PENJELASAN:

| NO | FIELD                | KETERANGAN                                      |  |
|----|----------------------|-------------------------------------------------|--|
| 1  | Profiles             | Menu untuk melihat dan merubah data mitra kerja |  |
| 2  | Dokumen Administrasi | Menampilkan Sub Menu Dokumen Administrasi       |  |
| 3  | Dokumen Teknis       | Menampilkan Sub Menu Dokumen Teknis             |  |
| 4  | Dokumen Tambahan     | Menampilkan Sub Menu Dokumen Tambahan           |  |
| 5  | Edit Profil          | Untuk mengubah data yang lama                   |  |

### **1. SUB MENU DOKUMEN ADMINISTRASI**

Sub Menu Dokumen Administrasi ini berfungsi untuk melihat data dari dokumen administrasi (1) yang telah di isi oleh mitra kerja , terdiri dari *Company Information* (1A), *Company Officer* (1B) dan *Financial Reference* (1C).

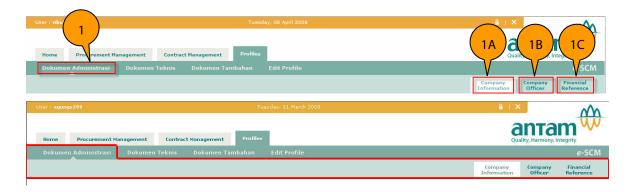

## 2. SUB MENU DOKUMEN TEKNIS

Sub Menu Dokumen Administrasi ini berfungsi untuk melihat data dari dokumen teknis (2) yang telah di isi oleh mitra kerja , terdiri dari *Human Resource* (2A), *Qualification/Certification* (2B), *Facility/Equipment* (2C), *Project Experience* (2D) dan *Commodity Supply* (2E).

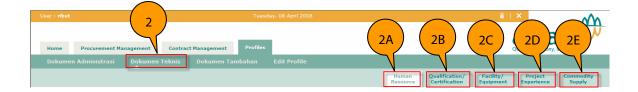

## 3. SUB MENU DOKUMEN TAMBAHAN

Sub Menu Dokumen Administrasi ini berfungsi untuk melihat data dari dokumen tambahan (3) yang telah di isi oleh mitra kerja , terdiri dari *Principal – Subcontractor Affiliation* (3A).

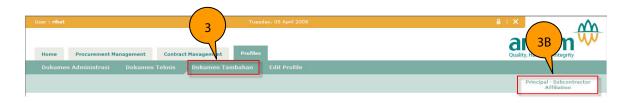

## 4. SUB MENU EDIT PROFILE

Sub menu *edit profile* (4) berfungsi untuk mengubah data dari mitra kerja yang sudah di isi. Untuk masuk kedalam menu edit dengan cara menekan tombol *Edit Profile* (4A).

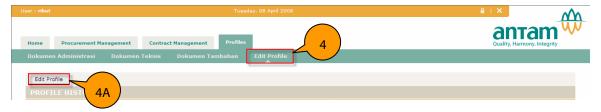

Kemudian akan muncul halaman *Edit Profile*. Cara melakukan pembaharuan sama dengan cara ketika mitra kerja memasukkan data pada saat registrasi awal. Setiap perubahan data yang dilakukan oleh mitra kerja akan diverifikasi terlebih dahulu oleh pengelolah mitra kerja PT. Antam Tbk. Setelah melakukan perubahan, sub menu *Edit Profile* akan mencantumkan kapan perubahan (5A) dilakukan dan status (5B) nya.

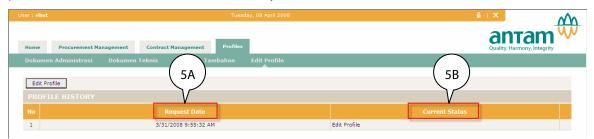

# **PROSES PRAKUALIFIKASI**

Prakualifikasi dilakukan pada pelelangan pekerjaan yang kompleks, beresiko tinggi, atau menggunakan teknologi tinggi, untuk menghindari peserta pelelangan yang tidak memenuhi klasifikasi dan kualifikasi.

Untuk menampilkan pelelangan prakualifikasi, klik Pengumuman Tender (1) pada halaman *Login*.

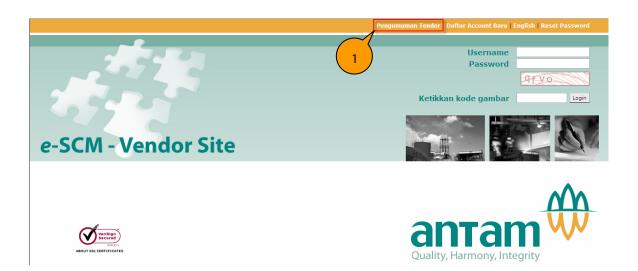

Kemudian akan muncul halaman *Tender Announcement, lihat* di bagian *Pra-Qualification Announcement* (2) dan klik *Register* (2A).

|        |                | Thursday, 03.04.2008                                                                   |                                                                             | Go to Login Page                    | Ń                  |
|--------|----------------|----------------------------------------------------------------------------------------|-----------------------------------------------------------------------------|-------------------------------------|--------------------|
| TEN    | DER AN         | NOUNCEMENT                                                                             |                                                                             |                                     | Harmony, Integrity |
|        | 2              |                                                                                        |                                                                             |                                     | _                  |
| PRA-QI |                | UNCEMENT                                                                               |                                                                             | - • Sear                            |                    |
|        |                |                                                                                        | SEARCH BY : Select                                                          | Pragualification                    | n                  |
| No     |                | Description                                                                            | District                                                                    | Reg. Closing Date                   |                    |
| 1      | T1075          | Pengadaan Submersible Pump DP30                                                        | UBPE PONGKOR                                                                | 03.04.2008 17:00:00                 | register           |
| TENDE  | R ANNOUNCEMENT | Data d                                                                                 | SEARCH BY : Select                                                          |                                     | A                  |
|        | Untuk kete     | Tidak semua lelang diumur<br>rangan lengkap harap menghubungi SCM Group Kantor Pusat . | mkan melalui media website ini.<br>ANTAM, atau Procurement & Material Mana; | gement di Unit / Unit Bisnis ANTAM. |                    |

Maka aplikasi akan kembali ke halaman *Login*. Mitra kerja memasukkan masukan *Username* (3A) dan *Password* (3B). Kemudian terdapat kode gambar (4A) yang harus dituliskan pada kolom 4B. Kemudan tekan tombol Login (4C).

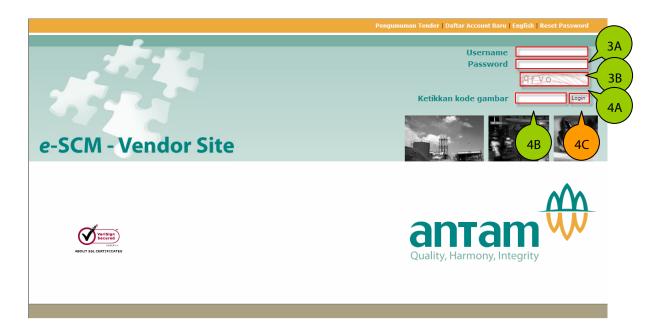

Aplikasi akan memunculkan tampilan seperti dibawah ini. Untuk melanjutkan proses, klik tombol *Go to Home* (6). Aplikasi akan membuka halaman *Home*.

| REGISTRATION COMPLETED                                                                  | Quality, Harmony, Integrity |
|-----------------------------------------------------------------------------------------|-----------------------------|
|                                                                                         |                             |
| Congratulation,<br>you have been successfully registered for tender T1071<br>Go to Home |                             |
|                                                                                         |                             |

Untuk mengirimkan administrasi teknis , klik menu *Procurement Management*, maka muncul sub menu *To Do*. Klik *Tender Number* (7A) yang statusnya *PQ Proposal Submit* (7A).

| lome | Procurement Ma         | inagement Contract Management    | Profiles     |                                 |                     |                     | Intam              |
|------|------------------------|----------------------------------|--------------|---------------------------------|---------------------|---------------------|--------------------|
| lodo | Monitor He             | elp                              |              |                                 |                     | Quo                 | e-                 |
|      |                        |                                  |              |                                 | WELCOME             | , ANDALAN           | INDONES            |
|      | 7A                     |                                  |              | CURRENT STATUS :<br>SEARCH BY : | Select •            |                     | Sea 7B             |
| TOD  | O LIS<br>Tender Number | Description                      | District     | Reg. Opening Date               | Reg. Closing Date   | Bid Opening Date    | Status             |
| 1    | T1071                  | Pengadaan Submersible Pump DP 30 | UBPE PONGKOR | 03.04.2008 17:10:00             | 03.04.2008 17:50:00 | 03.04.2008 18:00:00 | PQ Proposal Submit |

Maka aplikasi akan menampilkan template / formulir isian yang harus diisi oleh mitra kerja. Contoh template / form nya adalah sebagai berikut.

| er : anda | alan                           |                                    |                            |
|-----------|--------------------------------|------------------------------------|----------------------------|
| Home      | Procurement Management         | Contract Management Profiles       |                            |
| Todo      | Monitor Help                   |                                    | e-SCM                      |
|           |                                | 88                                 | WELCOME, ANDALAN INDONESIA |
| PQ PF     | ROPOSAL HEADER                 |                                    |                            |
| Tende     | er Number 7                    | 1071 [Click to view tender detail] |                            |
| Propo     | osal Number (*)                |                                    |                            |
|           |                                |                                    |                            |
|           |                                | 8B                                 |                            |
|           |                                |                                    | Vendor Response            |
| 1         | Surat Pernyataan Keikutsertaan |                                    | O YES O NO                 |
| 2         | Surat Keagenan                 |                                    |                            |
| 3         | Surat-surat Perusahaan         |                                    | © YES ◎ NO                 |
|           |                                |                                    |                            |
|           | NICAL ITEM                     |                                    |                            |
| No        | Description                    |                                    | Vendor Comments            |
| 1         | Apakah Komply dengan persyar   | atan antam?                        |                            |
| 2         | Bagaimana Deliverynya?         |                                    |                            |
| 3         | Bagaimana Teknis Pelaksanaan   | ya                                 | ×                          |
|           |                                |                                    |                            |
|           |                                | (11A)                              | Save Back 11B              |
|           |                                |                                    |                            |

#### PENJELASAN:

| NO  | FIELD                    | KETERANGAN                                      | CONTOH ISI |
|-----|--------------------------|-------------------------------------------------|------------|
| 8A  | Click View Tender Detail | Untuk melihat detail dari tender                |            |
| 8B  | Proposal Number          | Nomor dari proposal yang akan<br>dikirimkan     |            |
| 9   | Vendor Respon            | Respon dari vendor                              |            |
| 10  | Vendor Comment           | Tempat untuk menuliskan komentar                |            |
| 11A | Save                     | Tombol untuk menyimpan data PQ                  |            |
| 11B | Back                     | Tombol untuk kembali pada halaman<br>sebelumnya |            |

# **FASILITAS MESSAGING**

Fasilitas messaging / pesan ini disediakan bagi mitra kerja untuk :

- 1. Menyampaikan Sanggahan atau keberatan peserta lelang atas pengumuman hasil pelelangan
- 2. Klarifikasi

Untuk menggunakan fasilitas *messaging* ini, klik angka pada *Activity Notification / Messaging* (1). Angka disini menandakan jumlah pesan yang diterima.

| ome Procurement Management Contract Man | agement Profiles |   |                            | Quality, Harmony, Integrity |
|-----------------------------------------|------------------|---|----------------------------|-----------------------------|
|                                         |                  |   |                            | e-SCM                       |
|                                         |                  |   | WELCOME, AN                | IDALAN INDONESIA            |
|                                         |                  |   |                            |                             |
| Job Summary                             |                  |   |                            |                             |
|                                         |                  |   |                            | Count                       |
| Tender Invitation                       |                  | 0 | Tender Negotiation         | 0                           |
| Submitted Quotation                     |                  | 4 | Outstanding Purchase Order | 0                           |
| Waiting for Quotation                   |                  | 5 | Outstanding Invoice        | 0                           |
| Tender Evaluation                       |                  | 0 | Notification / Messaging   | 0                           |
|                                         |                  |   |                            |                             |
| VENDOR'S NOTE                           |                  |   |                            | (                           |

Selanjutnya akan muncul halaman *Message List* yang dapat menampilkan seluruh pesan dari dan ke ANTAM.

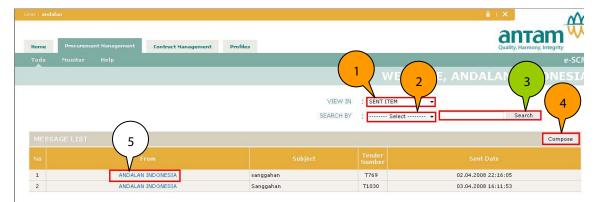

#### **PENJELASAN:**

| No | FIELD              | KETERANGAN                                                                                                    | CONTOH ISI |
|----|--------------------|----------------------------------------------------------------------------------------------------|------------|
| 1  | View In            | Menu untuk melihat pesan, pilihan<br>terdiri <i>Sent Item</i> (pesan keluar) dan<br><i>Inbox</i> (pesan masuk) |            |
| 2  | Search By          | Parameter untuk bantuan pencarian                                                                              |            |
| 3  | Search             | Tombol untuk pencarian data                                                                                    |            |
| 4  | Compose            | Tombol untuk membuat pesan                                                                                     |            |
| 5  | "nama mitra kerja" | Klik untuk melihat isi pesan yang dikirim.                                                                     |            |

Untuk membuat pesan, klik Compose (4), kemudian akan muncul halaman message details:

| User : and | alan                   |                                             | <b>≜</b> + ×                | Ś        |
|------------|------------------------|---------------------------------------------|-----------------------------|----------|
| Home       | Procurement Management | Contract Management Profiles                | Quality, Harmony, Integrity | <b>W</b> |
| Todo       | Monitor Help           |                                             |                             | SCM      |
|            |                        | <u> </u>                                    | WELCOME, ANDALAN INDONES    |          |
|            |                        | 6                                           |                             |          |
| MESS       |                        |                                             |                             |          |
| _          | Sent Date              | (auto)                                      | $\frown$                    |          |
|            | Tender Number          | T1030 -                                     |                             |          |
|            | Type of Message        | Sanggahan 👻                                 |                             |          |
|            | Message To             | Ketua Tim Pengadaan UBPE Pongkor (Muhidin ) | $\mathcal{V}$               |          |
|            | Subject                | Sanggahan                                   |                             |          |
|            | Message Body           | Ingin meminta penjelasan                    | 9                           |          |
| _          |                        |                                             |                             |          |

#### PENJELASAN:

| NO | FIELD           | KETERANGAN                                      | CONTOH ISI |
|----|-----------------|-------------------------------------------------|------------|
| 6  | Tender Number   | Untuk memilih nomor dari tender                 |            |
| 7  | Type of Message | Jenis pesan yang digunakan                      |            |
| 8  | Subject         | Judul dari pesan yang di buat                   |            |
| 9  | Message Body    | Tempat untuk menulis pesan                      |            |
| 10 | Send            | Tombol untuk mengirim pesan                     |            |
| 11 | Back            | Tombol untuk kembali pada halaman<br>sebelumnya |            |

# NOTIFIKASI

Aplikasi eSCM memungkinkan notifikasi proses pengadaan melalui email ke mitra kerja. Apabila mitra kerja membuka e-mail nya, maka di inbox akan muncul email dari <u>escm.admin@antam.com</u> (1A) dengan subject *ESCM Antam: Vendor Task To Do* (1B).

| 🧕 Inbox - Microsoft Outlook | (                                      |                                                             |                        | _                     | đX     |
|-----------------------------|----------------------------------------|-------------------------------------------------------------|------------------------|-----------------------|--------|
| Eile Edit View Go Tools     | Actions Help Adobe PDF                 |                                                             |                        | Type a question for h | help 🗸 |
| 1 🧟 🖚 📷 📮 1 🔂 New 🔹 🖂       | 🗿 🎦 🗙   🚑 Reply 🚑 Reply to All 🚑 Forwa | rd   📑 Send/Receive 🔹   🏠 Find 🍅   🛄 Type a contact to find | 🖌 🐵 🚅 📚 💂              |                       |        |
| 🤤 SnagIt 📑 🛛 Window         | • •                                    |                                                             |                        |                       |        |
| Mail                        | Inbox                                  |                                                             |                        |                       | 2      |
| Favorite Folders            | !D@From (1A)                           | Subject 1B                                                  | Received V             | Size                  | 2 1    |
| inbox                       | 🗉 Date: Today                          |                                                             |                        |                       |        |
| 🧖 For Follow Up             | 🖂 Slamet A. Rosid                      | [Eproc] - History Vice harga vendor                         | Mon 7/14/2008 11:46 AM | 9 KB                  | 7      |
| Sent Items                  | escm.admin@antam.com                   | [eSCM Antam] - Vendor Task To Do                            | Mon 7/14/2008 11:25 AM | 6 KB                  | 14     |
| 📴 Inbox in Hotmail (19)     | 👔 📄 Ir. Suryanto, MBA                  | RE: [SPAM] RE: JAMSOSTEK eProcurement                       | Mon 7/14/2008 11:12 AM | 15 KB                 | Ÿ      |

Dalam pesan email yang dikirimkan terdapat informasi pengadaan tertentu berikut jadwal pelaksanaanya (2A). Apabila ingin mengetahui informasi lebih detail, klik *text link* (2B) untuk masuk ke aplikasi eSCM.

| From: escm.admin@artam.com<br>To: tatok@adw.co.id<br>C:<br>Subject: [eSCM Antam] - Vendor Task. To Do<br>Selamat, Saat ini anda mendapatkan informasily-engadaan dari PT Antam Tok, dengan data sbb :<br>(Click_<br>Ittp://escm.dev.antam.com/escm.estm.ane())<br>Nomor Tender Deskripsi<br>T426 KEB. LISTRIK PABRIK 11/7/2009 2:30:00 PM 14/1/2009 12:00:00 PM Waiting for registration<br>1/2/2009 2:30:00 PM 14/1/2009 12:00:00 PM Waiting for registration | life Edit Yiew Insert Format Iools Actions Help<br>Beply   🖓 Reply to All   🖓 Forward   🎒 📭   💐   🍸 | (2) 23 × 1 → - → - A <sup>2</sup> 1 ≤ 3, 1 @              |
|----------------------------------------------------------------------------------------------------|----------------------------------------------------------------------------------------------------|-----------------------------------------------------------|
| (Click http://escmdev.antam.com/escmextranet)                                                                                                    | To: tatok@adw.co.id                                                                                 | Sent: Mon 7/14/2008 11:25 AM                              |
| T426 KEB. LISTRIK PABRIK 11/7/2008 2:30:00 PM 14/1/2009 12:00:00 PM 14/1/2009 2:00:00 PM Waiting for registration                                                                                                    |                                                                                                    |                                                           |
|                                                                                                    | Click http://escmdev.antam.com/escmextranet/)                                                       |                                                           |
|                                                                                                    | (Click http://escmdev.antam.com/escmextranet/) Nomor Tender Deskripsi                               | Ren Opening Date Ren Closing Date Bid Opening Date Status |

# LAMPIRAN

# **1. PENGELOMPOKAN BARANG DAN JASA**

Pengelompokan mitra kerja penyedia barang dan jasa berdasarkan bidang usaha di aplikasi eSCM mengacu kepada Keputusan Direksi PT ANTAM Tbk Nomor 1.P/92/DAT/2008.

| PENGELOMPOKAN BARANG (MATERIAL) |
|---------------------------------|
|---------------------------------|

| No | MATERIAL GROUP | MATERIAL CATEGORY          |
|----|----------------|----------------------------|
| 1  | Eksplorasi     | Peralatan Tambang          |
|    |                | Bahan & Alat Las           |
| 2  | Konstruksi     | Bahan Besi & Metal         |
|    |                | Barang Metal Umum          |
|    |                | Barang Sipil               |
| 3  | Mekanikal      | SC Pabrik Feni             |
|    |                | SC Pabrik Logam Mulia      |
|    |                | SC Peralatan Umum Pabrik   |
|    |                | Tools                      |
|    |                | Bearing S.d 5 digit        |
|    |                | Bearing 6 dan 7 digit      |
|    |                | Barang Umum Pemeliharaan   |
|    |                | Caterpillar                |
|    |                | Komatsu                    |
|    |                | Terex; O&K Volvo           |
|    |                | Alat berat lainnya         |
|    |                | Ban                        |
|    |                | A.B.C = Catterpillar       |
|    |                | C.C.C = CJ-7 ; Cummins     |
|    |                | D.E.F = Deutz ; Ford       |
|    |                | Hino; Hansin; Izusu        |
|    |                | J.K.L Komatsu; Land Rover  |
|    |                | M.N.O = Mitsubhisi; Nissan |
|    |                | P.Q.R = Perkins; Renault   |
|    |                | S.T.U= Toyota              |
|    |                | V.W. Volvo                 |

|    |                                        | X.Y.Z = Yanmar                 |
|----|----------------------------------------|--------------------------------|
|    |                                        |                                |
|    |                                        | Barang Umum                    |
|    |                                        | PLTD                           |
| 4  | Elektrikal                             | Peralatan Distribusi Listrik   |
|    |                                        | Peralatan Listrik              |
|    |                                        | Peralatan Listrik Automotive   |
| 5  | Telekomunikasi dan Teknologi Informasi | Peralatan Komunikasi & Electro |
| 5  |                                        | Peralatan instrument & control |
| 6  | Survey, Alat Ukur dan Laboratorium     | Peralatan Lab.Instrument       |
| 7  | Peralatan Penambangan                  | Suku Cadang Peralatan Tambang  |
|    |                                        | Alat Transpor Toyota           |
| 8  | Peralatan Transportasi                 | Alat Transpor lainnya          |
|    |                                        | Kapal                          |
|    |                                        | Perlengkapan Kapal             |
|    |                                        | Bahan Bakar                    |
| 9  | Bahan Bakar dan Pelumas                | Pelumas                        |
|    |                                        | Grease                         |
| 10 | Bahan Kimia                            | Bahan Baku                     |
| 10 | Banan Kinita                           | Bahan Pembantu                 |
| 11 | Bahan Peledak                          | Bahan Peledak                  |
| 12 | Peralatan Kantor                       | Peralatan Kantor               |
| 13 | Kesehatan                              | Kesehatan                      |
| 14 | Keselamatan Kerja                      | Alat Safety                    |
| 14 | Resciantatan Nerja                     | Bahan Kesejahteraan            |
| 15 | Peralatan Rumah Tangga                 | Peralatan Rumah Tangga         |

#### PENGELOMPOKAN JASA (SERVICE)

| No | SERVICE GROUP                          |
|----|----------------------------------------|
| 1  | Jasa Sipil Umum                        |
| 2  | Jasa Konstruksi Pabrik                 |
| 3  | Jasa Permesinan                        |
| 4  | Jasa Penambangan                       |
| 5  | Jasa Eksplorasi                        |
| 6  | Jasa Mekanikal dan Elektrikal          |
| 7  | Jasa Pembangkit dan Distribusi Listrik |

| 8  | Jasa Telekomunikasi dan Teknologi Informasi         |
|----|-----------------------------------------------------|
| 9  | Jasa Pipanisasi                                     |
| 10 | Jasa Dermaga dan Perkapalan                         |
| 11 | Jasa Interior                                       |
| 12 | Jasa Percetakan                                     |
| 13 | Jasa Pemeliharaan Kantor                            |
| 14 | Jasa Pemeliharaan Peralatan Transportasi            |
| 15 | Jasa Pengangkutan                                   |
| 16 | Jasa Pengiriman                                     |
| 17 | Jasa Importir / Eksportir                           |
| 18 | Jasa Boga                                           |
| 19 | Jasa Kesehatan                                      |
| 20 | Jasa Survey                                         |
| 21 | Jasa Periklanan                                     |
| 22 | Jasa Penyediaan Tenaga Kerja                        |
| 23 | Jasa Asuransi                                       |
| 24 | Jasa Pembebasan Lahan                               |
| 25 | Jasa Kebersihan                                     |
| 26 | Jasa Keamanan dan Ketertiban                        |
| 27 | Jasa Pertanian dan Penghijauan                      |
| 28 | Jasa Reklamasi dan Pengerukan                       |
| 29 | Jasa Sewa Rumah dan Kantor                          |
| 30 | Jasa - Jasa Lainnya                                 |
| 31 | Konsultan Pekerjaan Sipil                           |
| 32 | Konsultan Transportasi                              |
| 33 | Konsultan Telekomunikasi dan Teknologi<br>Informasi |
| 34 | Konsultan Pertanian dan Penghijauan                 |
| 35 | Konsultan Pembangkit Tenaga Listrik                 |
| 36 | Konsultan Penelitian dan Pengembangan               |
| 37 | Konsultan Keuangan                                  |
| 38 | Konsultan Asuransi                                  |
| 39 | Konsultan Manajemen                                 |
| 40 | Konsultan Perencanaan dan Bantuan Teknis            |
| 41 | Konsultan Perencanaan Penambangan                   |
|    | •                                                   |

| 42 | Konsultan Pengawasan dan Audit                                |
|----|---------------------------------------------------------------|
| 43 | Konsultan Hukum                                               |
| 44 | Konsultan Keselamatan dan Kesehatan Kerja<br>serta Lingkungan |

## 2. PENJELASAN STATUS PENAWARAN MITRA KERJA

| Award announcement                        | Pengumuman pemenang tender                                                                                                    |
|-------------------------------------------|----------------------------------------------------------------------------------------------------|
| Commercial bid opening                    | Saat ini, tender memasuki tahap commercial bid opening                                                                            |
| Did not join tender                       | Mitra kerja tidak mengikuti tender                                                                                                |
| Did not send quotation                    | Mitra kerja tidak mengirimkan quotation                                                                                           |
| Disqualified in commercial<br>bid opening | Mitra kerja  di diskualifikasi saat tahap commercial bid opening :<br>vendor tidak lolos verifikasi administrasi (untuk 1 amplop) |
| Disqualified in technical bid opening     | Mitra kerja tidak lolos verifikasi administrasi (untuk 2 amplop/2<br>tahap)                                                       |
| Edit/Resubmit quotation                   | Mitra kerja masih dapat merubah quotation                                                                                         |
| Edit/Resubmit technical quotation         | Mitra kerja sudah memasukkan technical quotation dan masih<br>dapat merubah kembali                                               |
| Tender Completed (You are<br>The Winner)  | Proses pengadaan selesai, mitra kerja tersebut ditunjuk sebagai<br>pemenang                                                       |
| Loose in commercial evaluation            | Mitra kerja kalah dalam tahap evaluasi commercial                                                                                 |
| Negotiation                               | Saat ini, tender memasuki tahap negosiasi                                                                                         |
| Not pass in technical evaluation          | Mitra kerja tidak lulus dalam tahap evaluasi teknis                                                                               |
| Pass in technical evaluation              | Mitra kerja berhasil melewati evaluasi teknis                                                                                     |
| Propose to be winner                      | Mitra kerja dicalonkan menjadi pemenang                                                                                           |
| Qualified in commercial bid opening       | Mitra kerja lolos verifikasi administrasi (untuk 1 amplop)                                                                        |
| Qualified in technical bid<br>opening     | Mitra kerja lulus dalam verifikasi administrasi.                                                                                  |
| Technical bid opening                     | Saat ini, tender memasuki tahap Technical bid opening                                                                             |
| Waiting for quotation                     | Mitra kerja sudah mendaftar tapi belum memasukkan quotation                                                                       |
| Waiting for registration                  | Mitra kerja belum mendaftar sebagai peserta tender                                                                                |

Waiting for technical quotation

Mitra kerja belum memasukkan technical quotation